Your Global Automation Partner

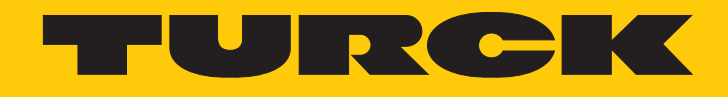

# excom I/O System Integration in Honeywell Experion via EtherNet/IP

Integration Manual

Hans Turck GmbH & Co. KG | T +49 208 4952-0 | F +49 208 4952-264 | more@turck.com | www.turck.com

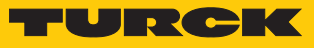

# Contents

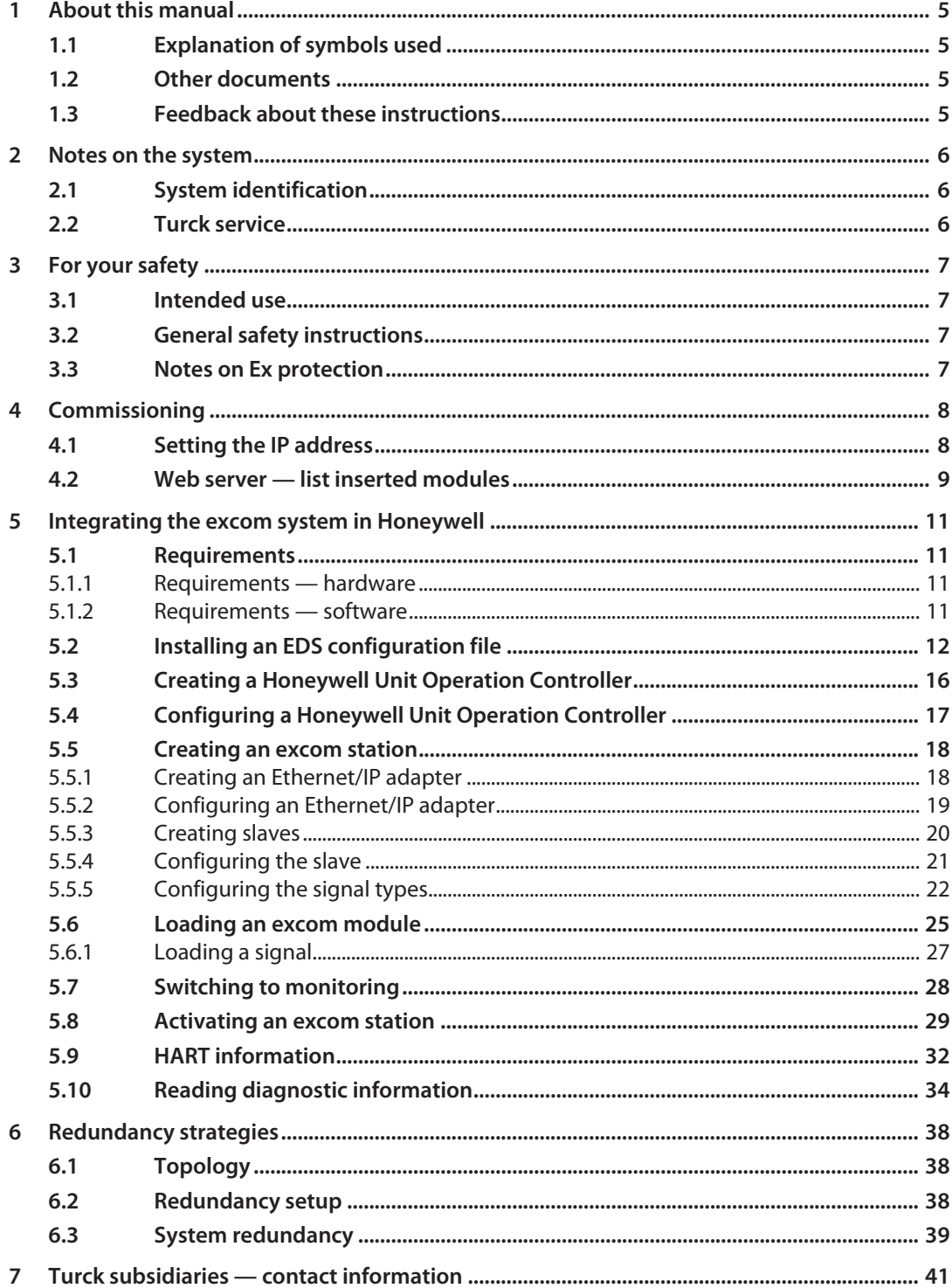

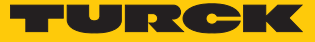

# <span id="page-4-0"></span>1 About this manual

This manual describes the integration of the excom system in the Honeywell control system via EtherNet/IP.

Read this manual and the applicable documents carefully before the integration. This will prevent the risk of personal injury and damage to property. Keep this manual safe during the service life of the product. If the product is passed on, hand over this manual as well.

The possibilities for the EDS-based integration will be outlined, from the installation of the EDS through to the handling of the I/O data and the associated diagnostics. Other applications of the excom system are described in addition to the general integration:

- $\blacksquare$  Setting up redundancy
- $\blacksquare$  Changing parameters during operation
- $\blacksquare$  Changing configurations during operation

Keep these instructions safe during the service life of the product. If the product is passed on, pass on these instructions as well.

# <span id="page-4-1"></span>1.1 Explanation of symbols used

The following symbols are used in these instructions:

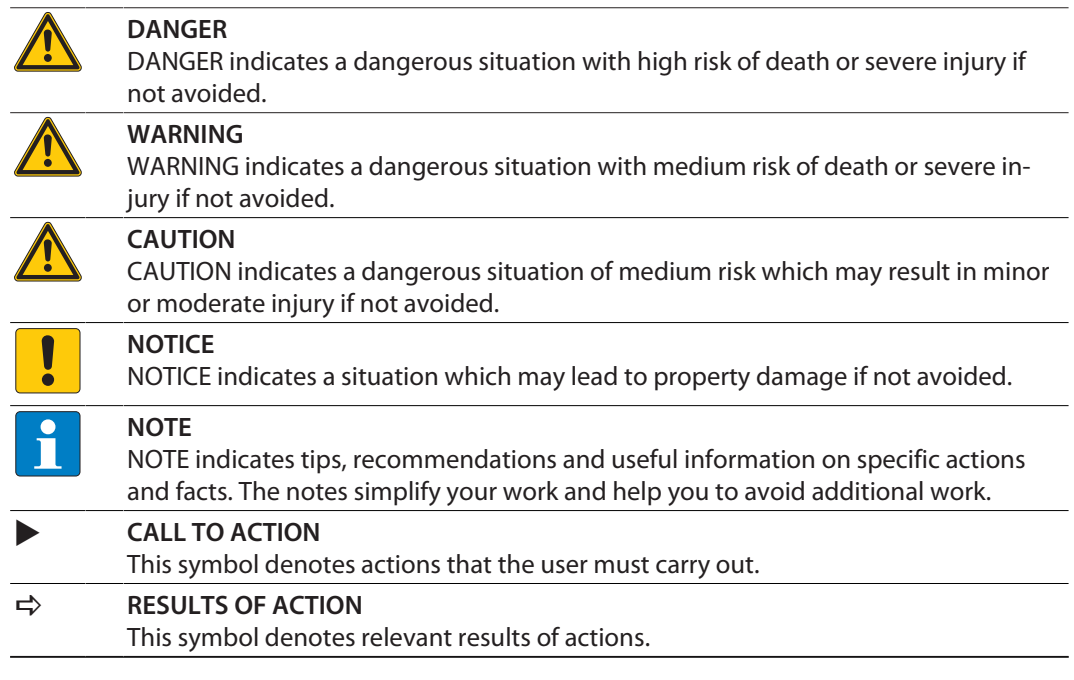

## <span id="page-4-2"></span>1.2 Other documents

Besides this document the following material can be found on the Internet at **[www.turck.com](http://www.turck.com)**:

- $\blacksquare$  Data sheet
- Quick Start Guides
- $\blacksquare$  excom manuals
- $A$ pprovals

### <span id="page-4-3"></span>1.3 Feedback about these instructions

We make every effort to ensure that these instructions are as informative and as clear as possible. If you have any suggestions for improving the design or if some information is missing in the document, please send your suggestions to **[techdoc@turck.com](mailto:techdoc@turck.com)**.

# <span id="page-5-0"></span>2 Notes on the system

# <span id="page-5-1"></span>2.1 System identification

This manual applies to the Turck excom system.

### <span id="page-5-2"></span>2.2 Turck service

Turck supports you with your projects, from initial analysis to the commissioning of your application. The Turck product database under **[www.turck.com](https://www.turck.com)** contains software tools for programming, configuration or commissioning, data sheets and CAD files in numerous export formats.

The contact details of Turck subsidiaries worldwide can be found on p. [\[](#page-40-0) $\blacktriangleright$  [41\]](#page-40-0).

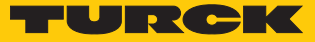

# <span id="page-6-0"></span>3 For your safety

The product is designed according to state-of-the-art technology. However, residual risks still exist. Observe the following warnings and safety notices to prevent damage to persons and property. Turck accepts no liability for damage caused by failure to observe these warning and safety notices.

#### <span id="page-6-1"></span>3.1 Intended use

The excom I/O system is integrated into the Honeywell control system via EDS-based Ethernet/IP.

The devices may only be used as described in these instructions. Any other use is not in accordance with the intended use. Turck accepts no liability for any resulting damage.

#### <span id="page-6-2"></span>3.2 General safety instructions

- The device may only be assembled, installed, operated, parameterized and maintained by professionally-trained personnel.
- $\blacksquare$  The device may only be used in accordance with applicable national and international regulations, standards and laws.
- The device meets the EMC requirements for industrial areas. When used in residential areas, take measures to avoid radio interference.
- $\blacksquare$  Only combine devices for which the technical data is suitable for joint use.
- n Faulty repairs can lead to the device failing and to accidents leading to property damage and personal injury. Do not interfere with or modify the system components. These devices are not intended for repair. Take defective devices out of operation and send them to Turck for fault analysis. Observe our return acceptance conditions when returning the device to Turck.

## <span id="page-6-3"></span>3.3 Notes on Ex protection

- $\Box$  Only use the device in Ex areas when installed in the appropriate protective housing.
- $\Box$  Observe national and international regulations for explosion protection.
- $\blacksquare$  When operating the device in a hazardous area, the user must have a working knowledge of explosion protection (IEC/EN 60079-14, etc.).
- **Dearmal Use the device only within the permissible operating and ambient conditions (see approval** data and Ex approval specifications).
- $\blacksquare$  Fit blank modules (BM1) on unused slots on the module rack.
- $\blacksquare$  Cables and terminals with intrinsically safe circuits must be indicated use light blue for color-coding. Separate cables and terminals from non-intrinsically safe circuits or isolate accordingly (IEC/EN 60079-14).
- **Perform "Proof of intrinsic safety".**
- $\blacksquare$  Never connect equipment to intrinsically safe circuits if this equipment was previously used once in non-intrinsically safe circuits.
- $\blacksquare$  Cables and terminals with intrinsically safe circuits must be indicated use light blue for color-coding. Separate cables and terminals from non-intrinsically safe circuits or isolate accordingly (IEC/EN 60079-14).
- $\blacksquare$  Please follow the instructions for use for the built-in equipment.

# <span id="page-7-0"></span>4 Commissioning

#### Requirements

- $\blacksquare$  An Ethernet gateway and all required I/O modules are inserted into the module rack.
- $\blacksquare$  When power is supplied by the PSM24-...: The knurled screw under the supply module is fully tightened.
- $\blacksquare$  When power is supplied by the PSM24-...1: The locking cap is inserted over the module cap and fully engaged.
- The gateway must be connected to a PC.
- The Turck Service Tool must have been installed on the PC.

The device is operational automatically once the power supply is switched on. The status LED on the module flashes green and the gateway status LED flashes red.

# <span id="page-7-1"></span>4.1 Setting the IP address

The device is factory set to IP address 192.168.1.254. The IP address can be set via the Turck Service Tool, the DTM or the web server. The following example shows the setting of the IP address via the Turck Service Tool. The Turck Service Tool can be downloaded free of charge at **www.turck.com**.

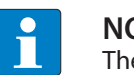

#### **NOTE**

The PC and the gateway must be located in the same IP network.

- ▶ Connect the device to a PC via the Ethernet interface.
- Launch the Turck Service Tool.
- Click **Search** or press [F5].
- $\Rightarrow$  The Turck Service Tool displays the connected devices.

|                  | Turck Service Tool, Vers. 3.2.2       |                  |                                             |                                               |             |                             |                                                |         |                                                |                             |                                      |       |        |        | $\Box$<br>$\times$<br>$\overline{\phantom{0}}$ |
|------------------|---------------------------------------|------------------|---------------------------------------------|-----------------------------------------------|-------------|-----------------------------|------------------------------------------------|---------|------------------------------------------------|-----------------------------|--------------------------------------|-------|--------|--------|------------------------------------------------|
|                  | <b>Your Global Automation Partner</b> |                  |                                             |                                               |             |                             |                                                |         |                                                |                             |                                      |       |        |        | TURCK                                          |
| Search (F5)      | Change (F2)                           | \Y/<br>Wink (F3) | छ़े<br>$\ddot{\phantom{0}}$<br>Actions (F4) | 咱<br>EN<br>$\bullet$<br>Clipboard<br>Language |             | $\bullet$<br>Expert view ON | €<br>EIP<br>Start DHCP (F6) Configuration (F7) |         | Þ<br>$\mathcal{L}_{\mathcal{F}}$<br>ARGEE (F8) | 0 <sup>0</sup><br>BEEP (F9) | $\mathbb{R}$ $\times$                | Close |        |        | গ্নে<br><b>Columns</b>                         |
| <b>No</b>        | <b>MAC</b> address                    | Name             | IP address                                  | Netmask                                       | Gateway     | Mode                        | Device                                         | Version | Adapter                                        | A                           | $\mathsf{P} \mathsf{P} \mathsf{r}_m$ |       | Ke BE  | Turck, |                                                |
| l with           | 00:07:46:84:08:4F                     |                  | 10.17.110.138                               | 255.255.255.0                                 | 10.17.110.1 | PGM_DHCP                    | TN-UHF-Q300-EU-CDS                             | 1.1.1.9 | 10.17.110.25                                   | $\sim$                      |                                      |       | $\sim$ | Turck  |                                                |
| $= 2$            | 00:07:46:84:19:07                     |                  | 192.168.1.254                               | 255.255.255.0                                 | 0.0.0.0     | PGM_DHCP                    | <b>GEN N</b>                                   | 1.2.6.0 | 192.168.1.95                                   | $\hat{\phantom{a}}$         |                                      |       | $\sim$ | Turck  |                                                |
|                  |                                       |                  |                                             |                                               |             |                             |                                                |         |                                                |                             |                                      |       |        |        |                                                |
|                  |                                       |                  |                                             |                                               |             |                             |                                                |         |                                                |                             |                                      |       |        |        |                                                |
|                  |                                       |                  |                                             |                                               |             |                             |                                                |         |                                                |                             |                                      |       |        |        |                                                |
| Found 2 Devices. |                                       |                  |                                             |                                               |             |                             |                                                |         |                                                |                             |                                      |       |        |        |                                                |

Fig. 1: Turck Service Tool

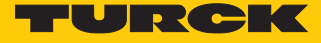

- Click the gateway (example: **GEN-N**).
- Click **Change** or press [F2].
- Set the IP address and if necessary the network mask and gateway.
- Accept the changes by clicking **Set in device**.

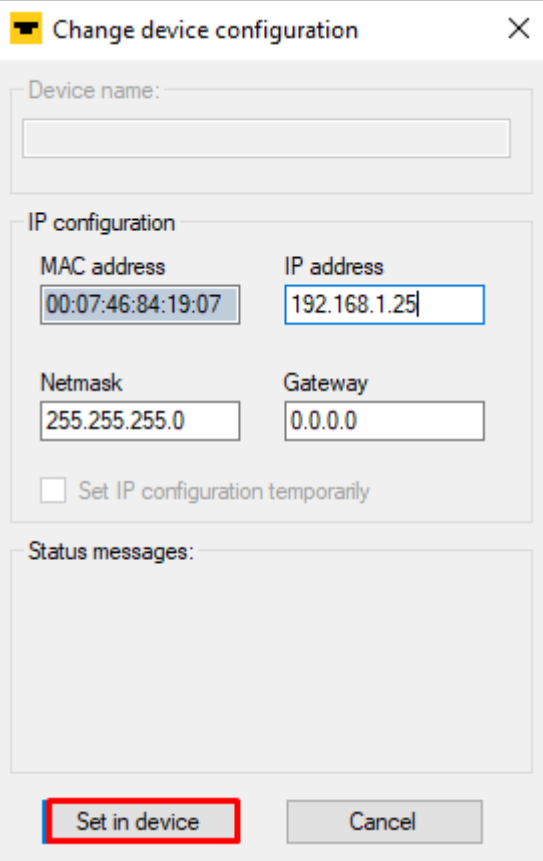

Fig. 2: Setting the IP address

# <span id="page-8-0"></span>4.2 Web server — list inserted modules

The device is factory set to IP address 192.168.1.254. To open the web server via a web browser, enter **http://192.168.1.254** in the address bar of the web browser. If the IP address has been changed, enter the new IP address in the address bar of the web browser.

Alternatively, double-click the IP address in the Turck Service Tool.

A login is required in order to edit settings via the web server. The default password is "password".

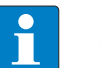

#### **NOTE**

To ensure greater security, Turck recommends changing the password after the first login.

- Enter the password in the Login field on the start page of the web server.
- Click **Login**.
- **In the navigation bar on the left, select Gateway**  $\rightarrow$  **Gateway Configuration.**
- Click **Update Module List Configuration**.
- $\Rightarrow$  All modules are listed in the navigation bar on the left-hand side. The Status LED on the module is green. The input and the output LEDs light up in red or yellow depending on the type of module and the configuration. Further information can be found in the manuals.

# **GATEWAY** Gateway Information **Gateway Diagnostics Event Log Ethernet Statistics** EtherNet/IP™ Memory Map Modbus TCP Memory Man **Network Configuration HART** Information Page Change Admin Password **SLOT 0 - STATION**

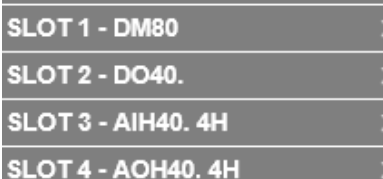

#### **Gateway Configuration**

#### **Protocols**

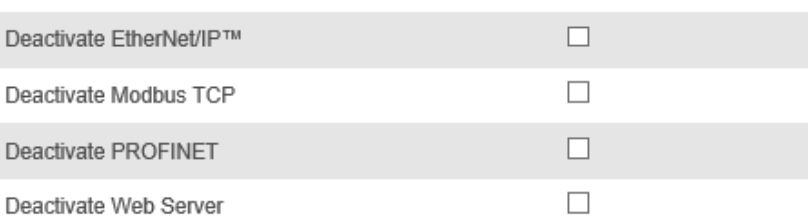

# EtherNet/IP™ Configuration

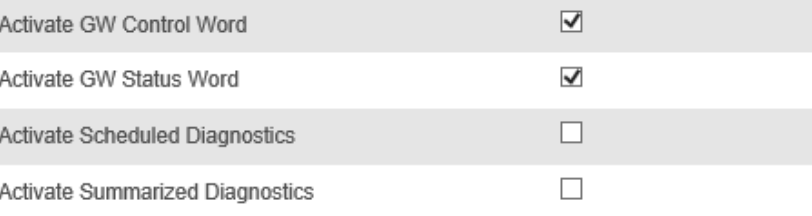

## **PROFINET Configuration**

PROFINET Station Name turck-excom **Modbus Configuration** NOTE: To disable the watchdog timer, enter 0. Also, the value is in milisecond (ms). 500 Watchdog Timer NOTE: To disable connection timeout, enter 0. Also, the value is in second. **Connection Timeout** 300 **Submit Reset** Reboot **Reset to Factory Defaults Update Module List Configuration** 

Fig. 3: **Gateway Configuration** — **Update Module List Configuration**

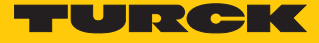

# <span id="page-10-0"></span>5 Integrating the excom system in Honeywell

- <span id="page-10-1"></span>5.1 Requirements
- <span id="page-10-2"></span>5.1.1 Requirements — hardware

This example uses the following hardware:

Honeywell hardware

■ Honeywell Unit Operations Controller: ControlEdge 900 platform

Turck hardware

- $M$  MT08-N module rack
- $\blacksquare$  GEN-N gateway
- DM80-N digital I/O module
- DO40-N digital output module
- AIH40-N analog input module
- $\blacksquare$  AOH40-N analog output module
- $\blacksquare$  Ethernet cable

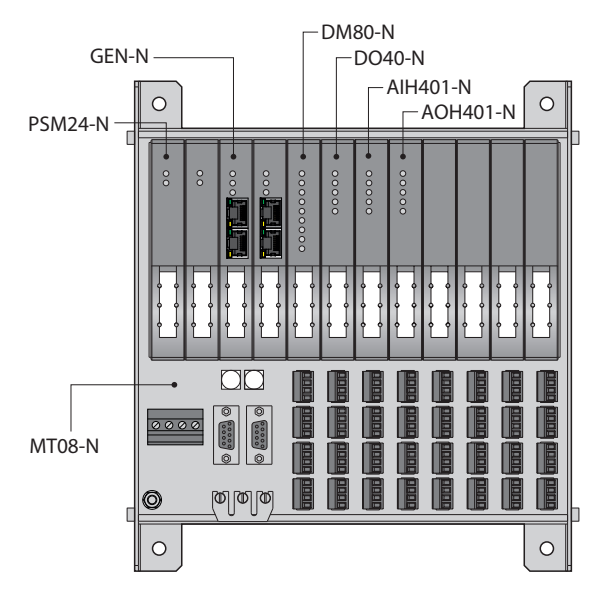

Fig. 4: Example setup of the excom station

#### <span id="page-10-3"></span>5.1.2 Requirements — software

This example uses the following software:

Honeywell software

- $\blacksquare$  Honeywell Experion R511
- **EDS** configuration file

#### Turck software

Gateway firmware V1.2.25.5

# <span id="page-11-0"></span>5.2 Installing an EDS configuration file

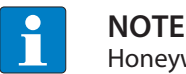

Honeywell provides the EDS configuration file for the excom system as a zip file.

The configuration files describe the scope of configuration and the communication properties of an EtherNet/IP participant. To configure the excom station, the EDS configuration file must be integrated into the hardware configurator of the host system. This provides the EtherNet/IP master with the valid information and data records for the excom station during system configuration.

- Open **Configuration Studio 4.0**.
- Establish a connection to the Experion server.
- Select **Control Strategy** from the navigation bar on the left-hand side.
- Click **Configure process control strategies**.

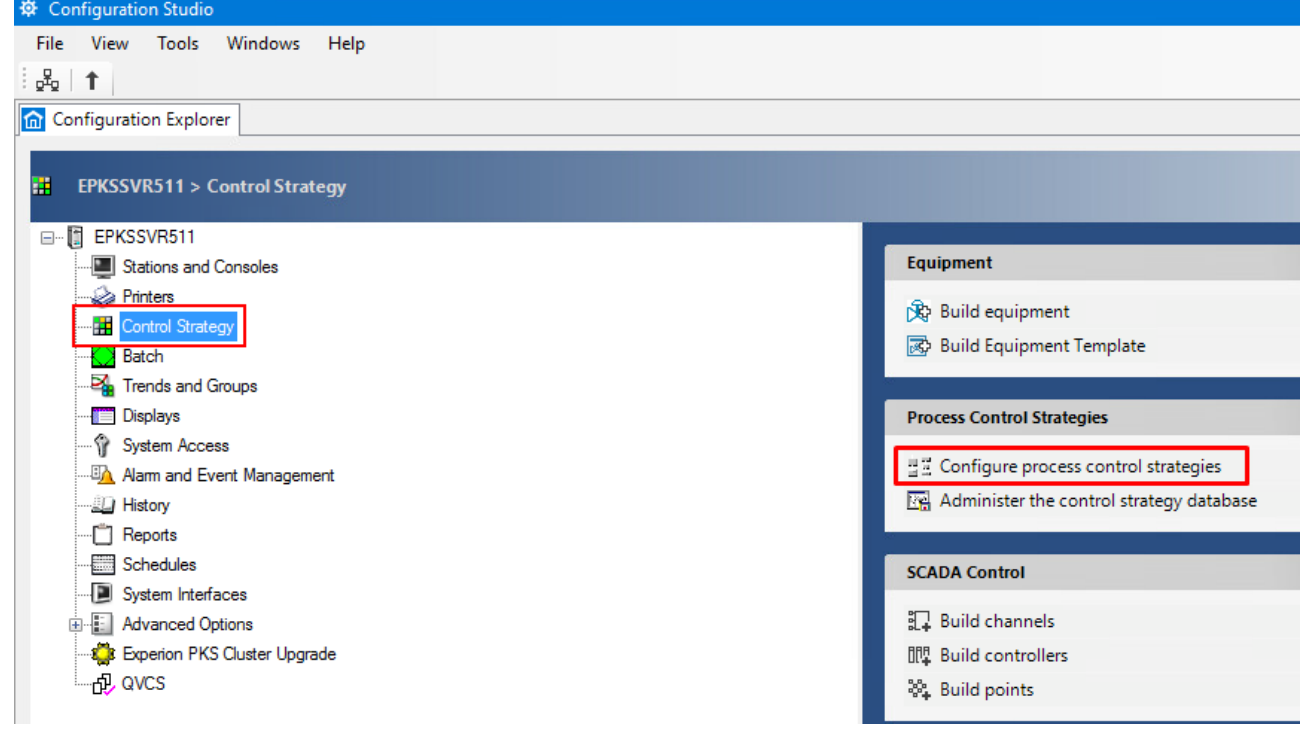

Fig. 5: Opening the Control Builder

a The **Control Builder** opens.

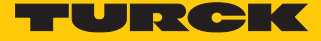

#### Importing an EtherNet/IP library

- Unzip the zip file to a local folder.
- $\triangleright$  Select **File**  $\rightarrow$  **Import...** in the Control Builder.

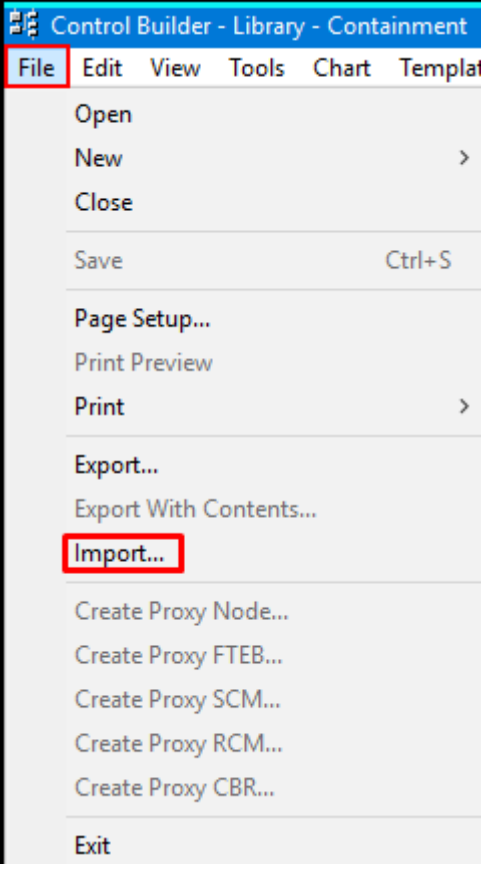

Fig. 6: Select Control Builder — **Import…**

- Click **Browse…** and select the appropriate file.
- Click **OK**.
- Click **Select All** to load the Product Library.
- Click **Import**.

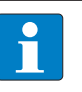

**NOTE** The **Selected Objects For Import** are displayed in red if the Product Library has already been loaded.

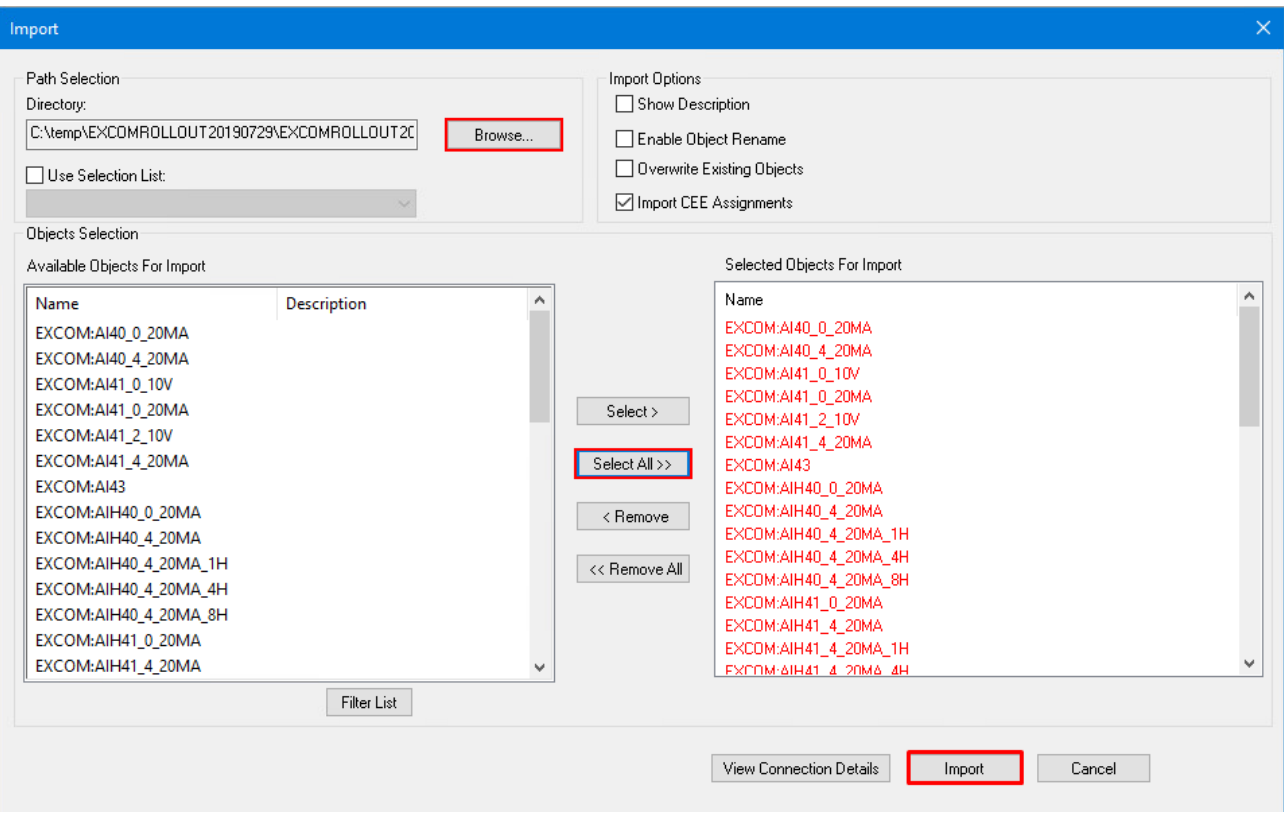

Fig. 7: Importing a Product Library

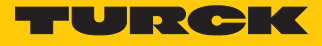

a The Product Library with the excom modules appears in the **Library – Containment** window.

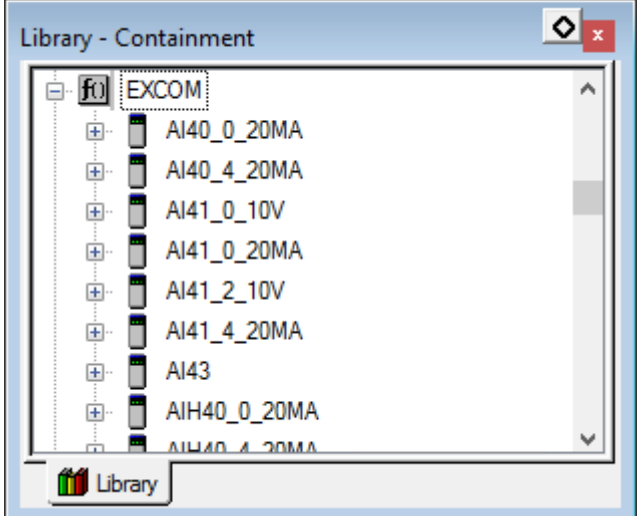

Fig. 8: Modules in the **Library – Containment** window

# <span id="page-15-0"></span>5.3 Creating a Honeywell Unit Operation Controller

The Honeywell Unit Operation Controller (UOC) must be created.

# Select **File** Ò **New** Ò **Controllers** Ò **UOC – Control Edge Unit Operations Controller**.

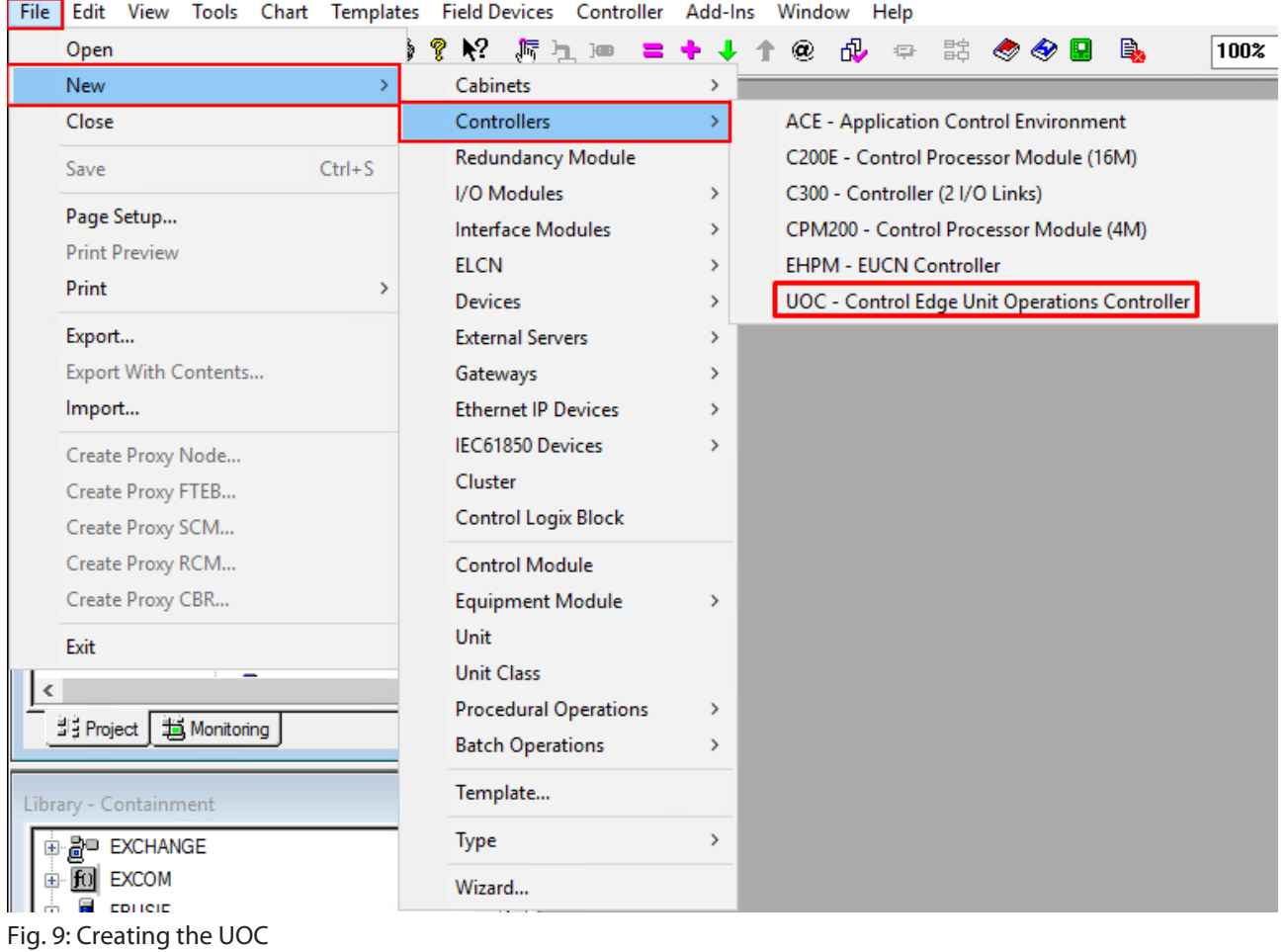

 $\Rightarrow$  The UOC has been created.

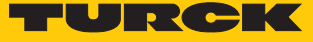

# <span id="page-16-0"></span>5.4 Configuring a Honeywell Unit Operation Controller

The Honeywell Unit Operation Controller must be configured.

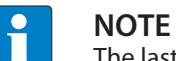

The last three digits of the IP address must be between 101 and 253.

- ▶ Double-click **UOC...**
- Under **Main**  $\rightarrow$  **Device Index**, set the last three digits of the IP address (here: **103**).
- Under **Downlink Address Configuration**, set the IP address range of the excom gateway (here: **10.110.101.1**).
- Under **Connection Type** select **Star-PRP** (star topology).
- Confirm with **OK**.

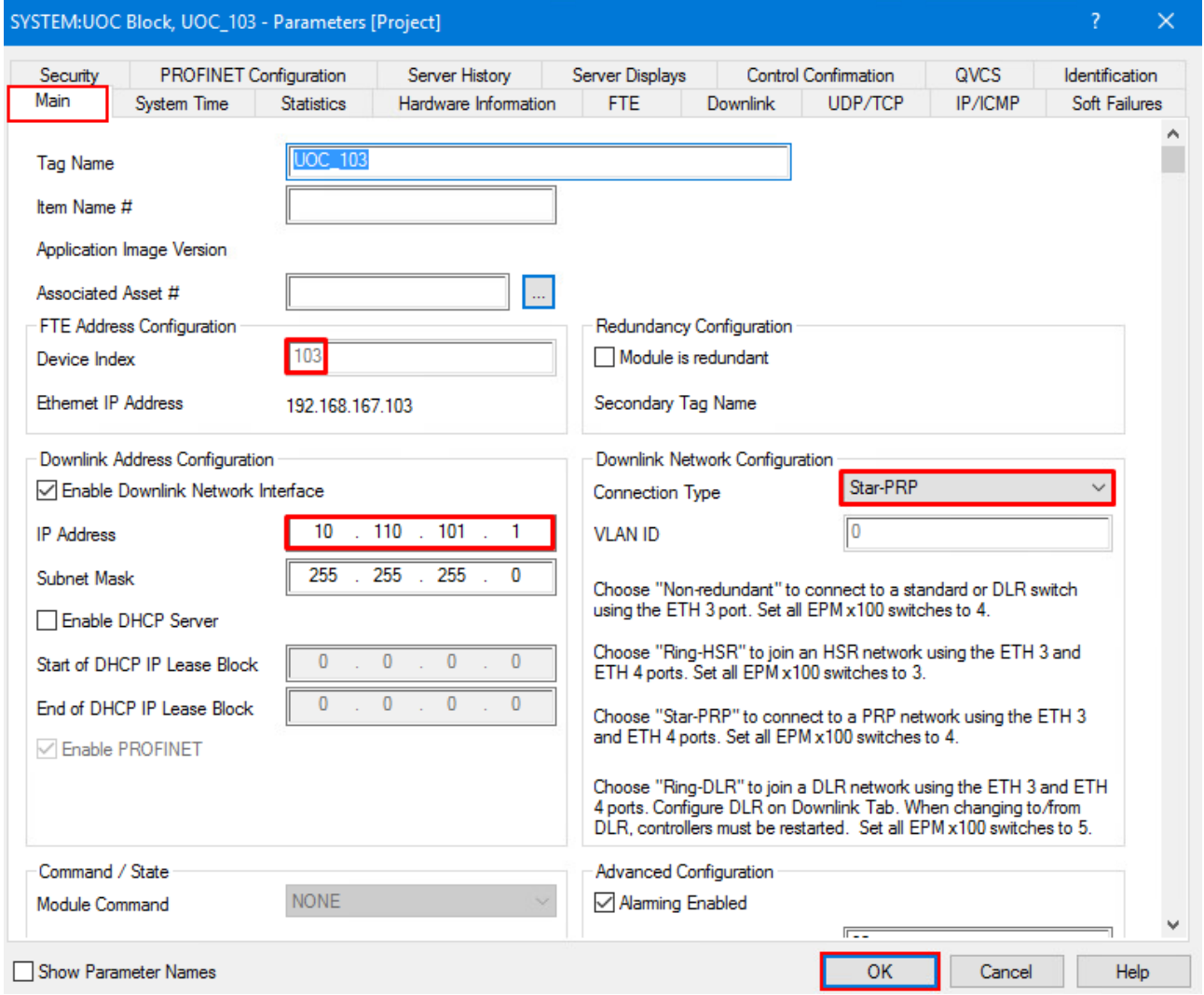

Fig. 10: Configuring the UOC

 $\Rightarrow$  The UOC has been configured.

# <span id="page-17-0"></span>5.5 Creating an excom station

#### <span id="page-17-1"></span>5.5.1 Creating an Ethernet/IP adapter

- The excom system Ethernet/IP adapter must be created as a slave of the UOC.
	- Drag the EtherNet/IP adapter (here: **GENADAPTER**) from the **Library Containment** window to the **Project – Assignment** Ò **CEEUOC…** window.

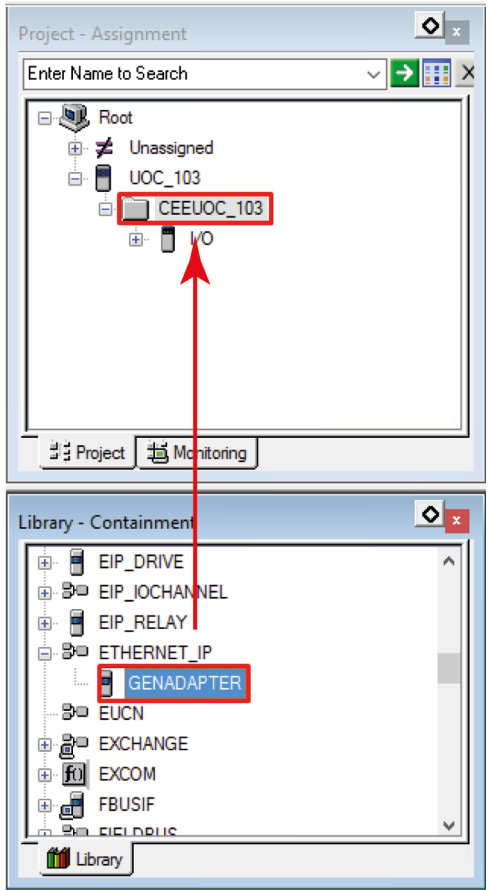

Fig. 11: Creating an EtherNet/IP adapter using drag-and-drop

 $\Rightarrow$  The EtherNet/IP adapter has been created.

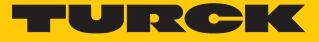

#### <span id="page-18-0"></span>5.5.2 Configuring an Ethernet/IP adapter

For the Honeywell controller to communicate with the excom station, the excom gateway must be configured.

- $\triangleright$  Under **Project** Assignment  $\rightarrow$  expand the UOC... section.
- Double-click **GENADAPTER**.
- $\Rightarrow$  The configuration window opens.
- ▶ Select Main.
- Under **Tag Name**, assign a name to the EtherNet/IP adapter (here: **excom-demo**).
- Under **IP address of the device**, set the IP address of the gateway.
- Under **Chassis Size**, enter the number of slots in the excom station plus one (+1) (e.g. for MT08-N: **9** slots).
- Confirm with **OK**.

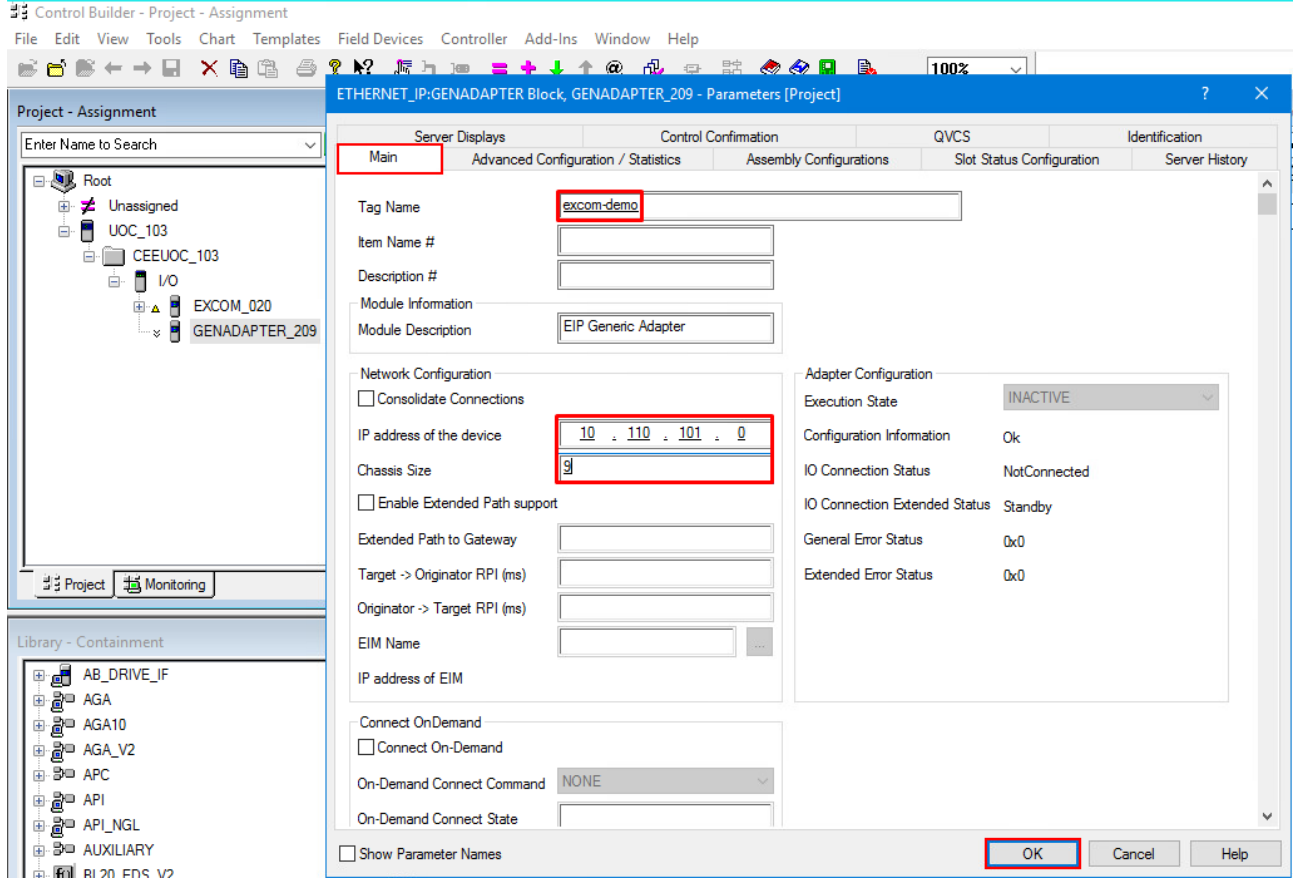

Fig. 12: Configuring an Ethernet/IP adapter

 $\Rightarrow$  The EtherNet/IP adapter has been configured.

#### <span id="page-19-0"></span>5.5.3 Creating slaves

The excom station modules must be created as slaves.

 Drag and drop the configuration for the respective module from the **Library – Containment** window to the **Project – Assignment** Ò excom station window (here: **excom demo**).

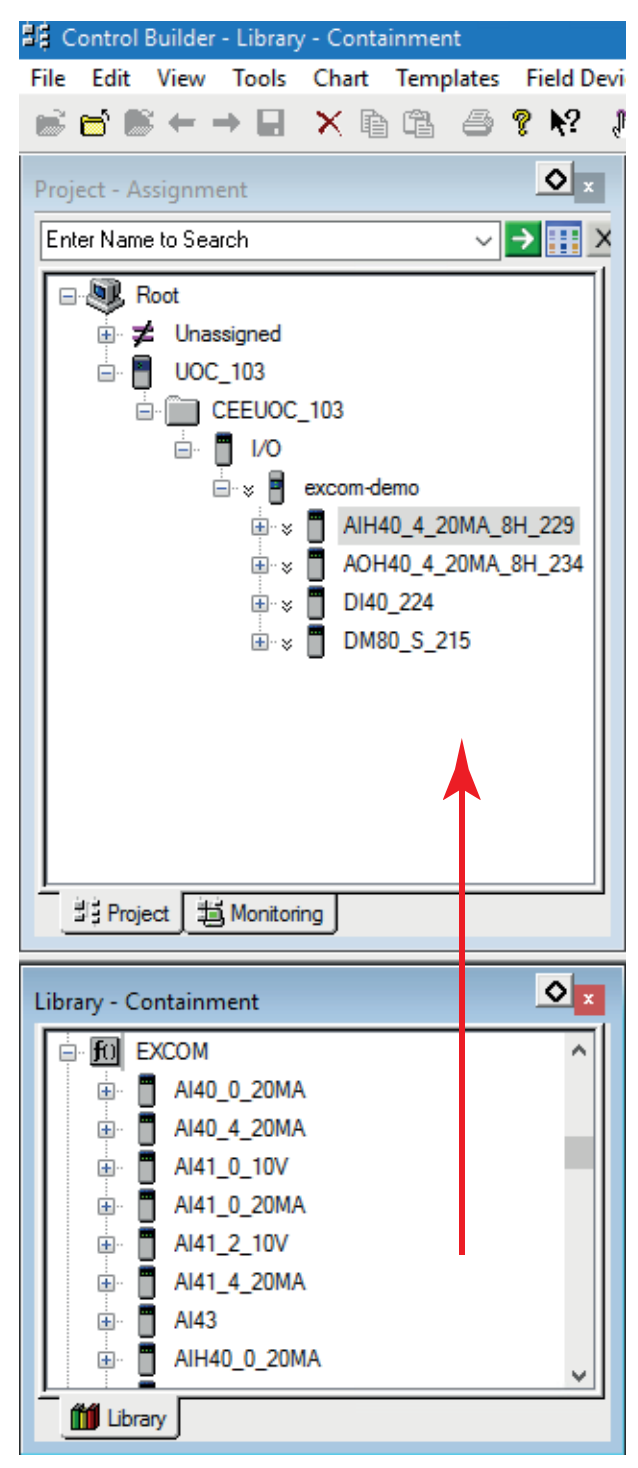

- Fig. 13: Creating modules as slaves
- $\Rightarrow$  The slave has been created.

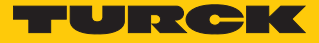

# <span id="page-20-0"></span>5.5.4 Configuring the slave

- In the **Project Assignment** window, double-click the module (example: **DM80-N**).
- $\Rightarrow$  The configuration window opens.
- Select **Main**.
- Under **Tag Name**, assign a name to the module.
- Under **Extended Path to Device**, enter the number of the slot in which the module is inserted in the excom station.
- Optional: Change the parameters under **Channel Configuration**.
- Confirm with **OK**.

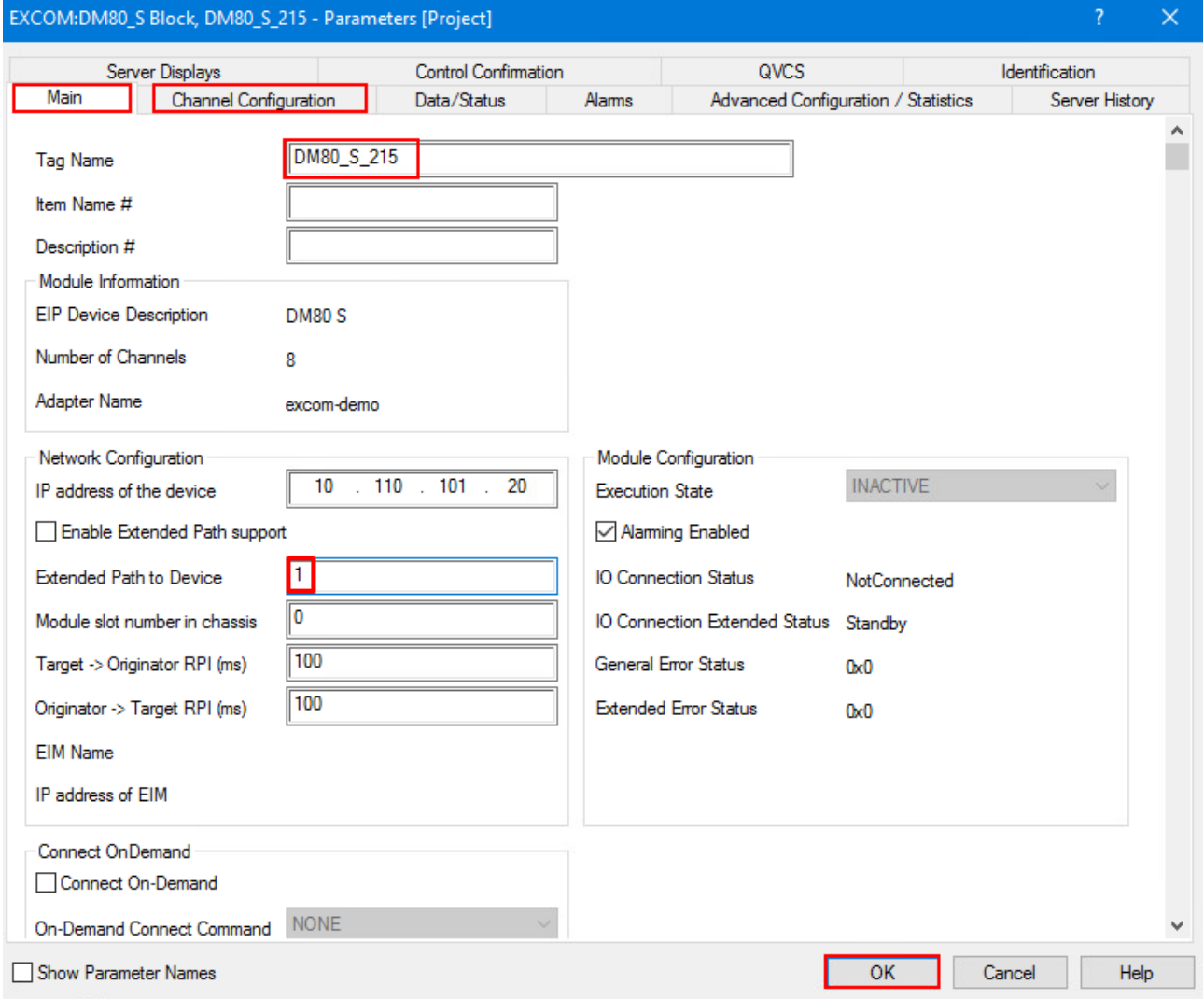

Fig. 14: Configuring the slave — entering the slot

 $\Rightarrow$  The slave has been configured.

#### <span id="page-21-0"></span>5.5.5 Configuring the signal types

The signal types must be configured to allow communication with the excom system and the Honeywell controller.

- In the **Project Assignment** window, expand the module (here: **AIH40\_20MA\_8H\_229**).
- Right-click the desired channel (here: **SPARE\_01**).
- Select the signal type by double-clicking on it under **Channel Type Setting**.

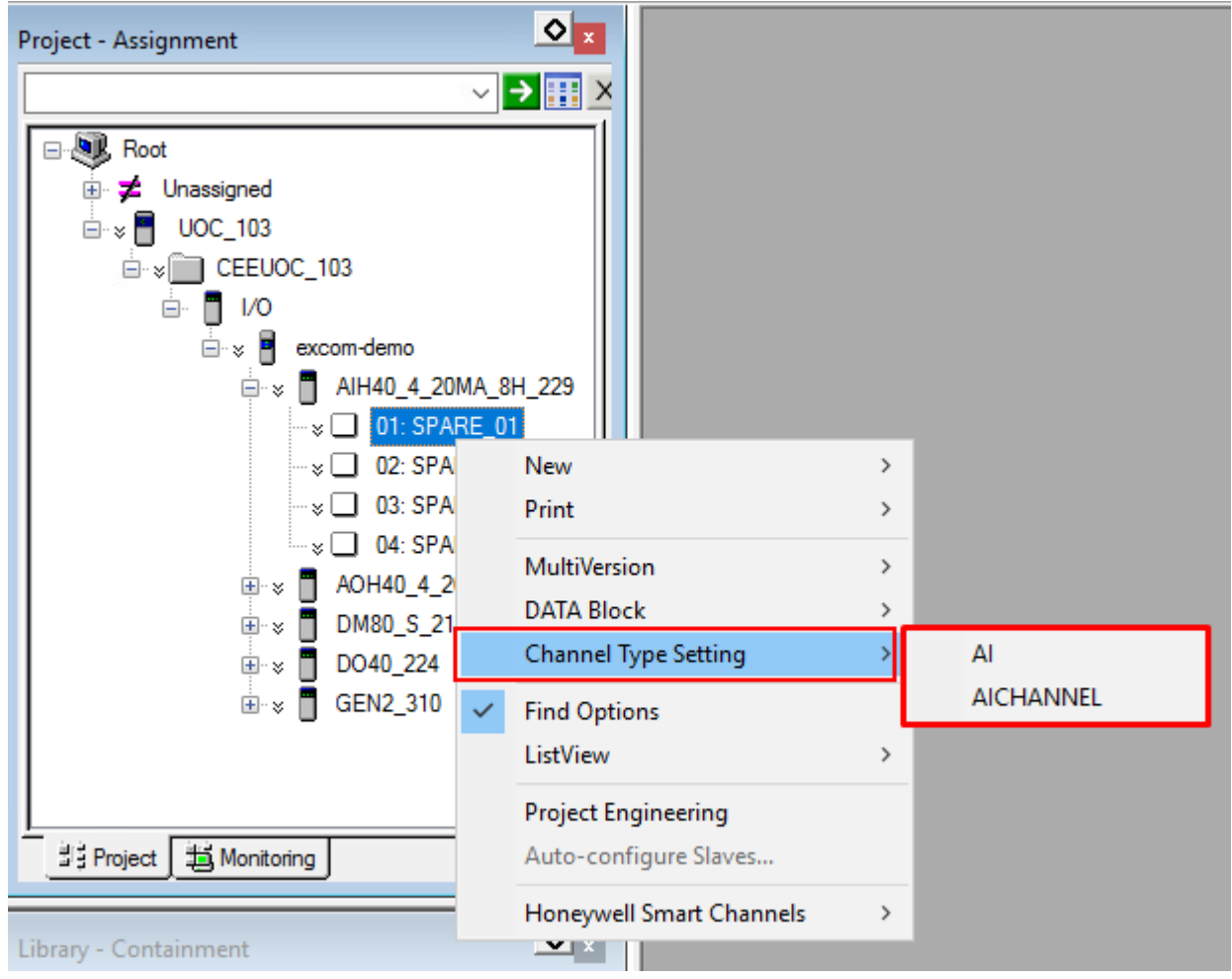

Fig. 15: Creating a signal

 $\Rightarrow$  The configuration window opens.

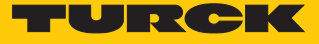

- Select **Main**.
- Activate HART: Check the **Enable HART** option.
- Optional: Under **Tag Name**, assign a name to the signal.
- Confirm with **OK**.

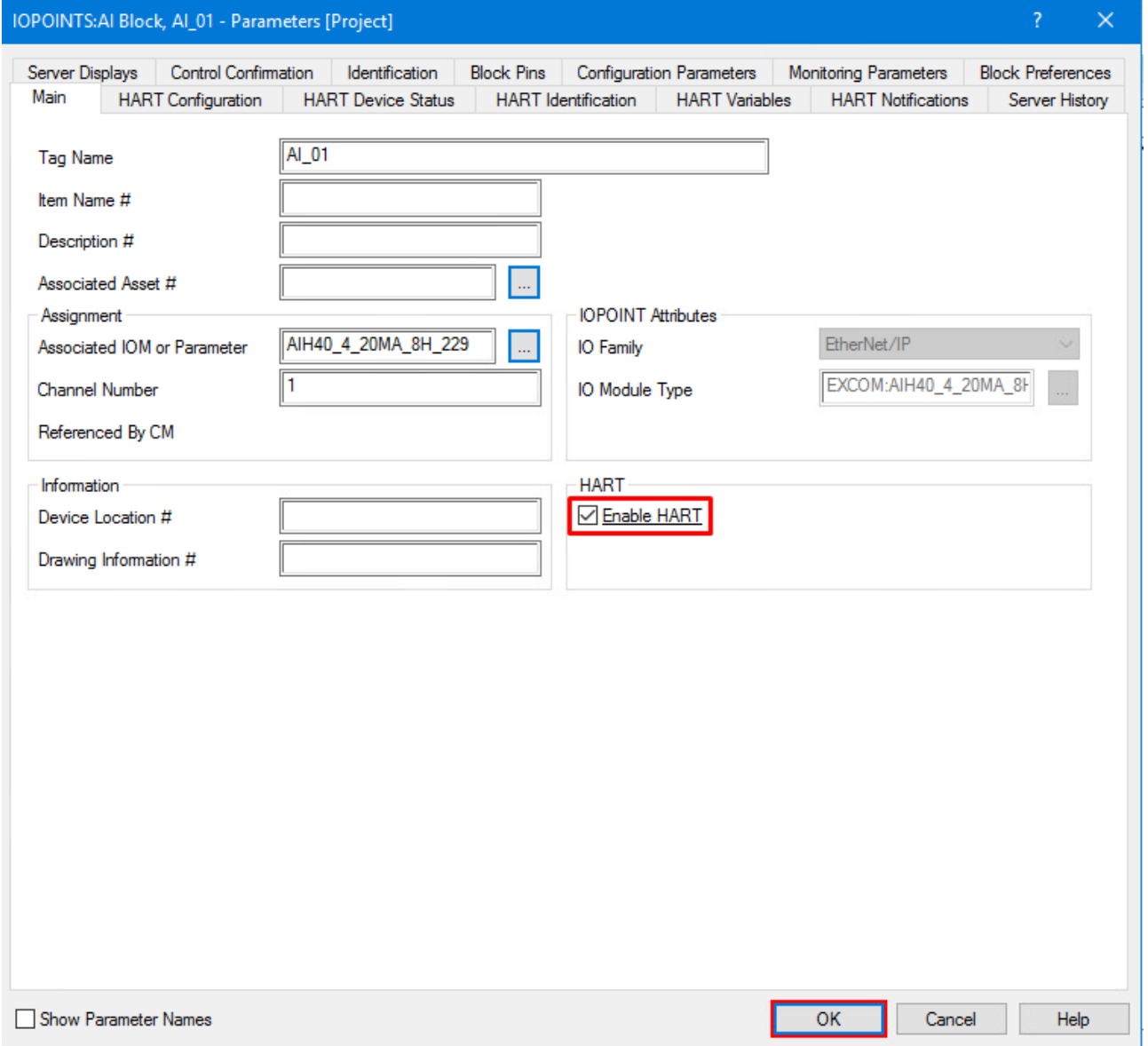

Fig. 16: Activating HART

#### Loading a configuration

- Right-click **UOC…**
- Click **Load With Contents...**

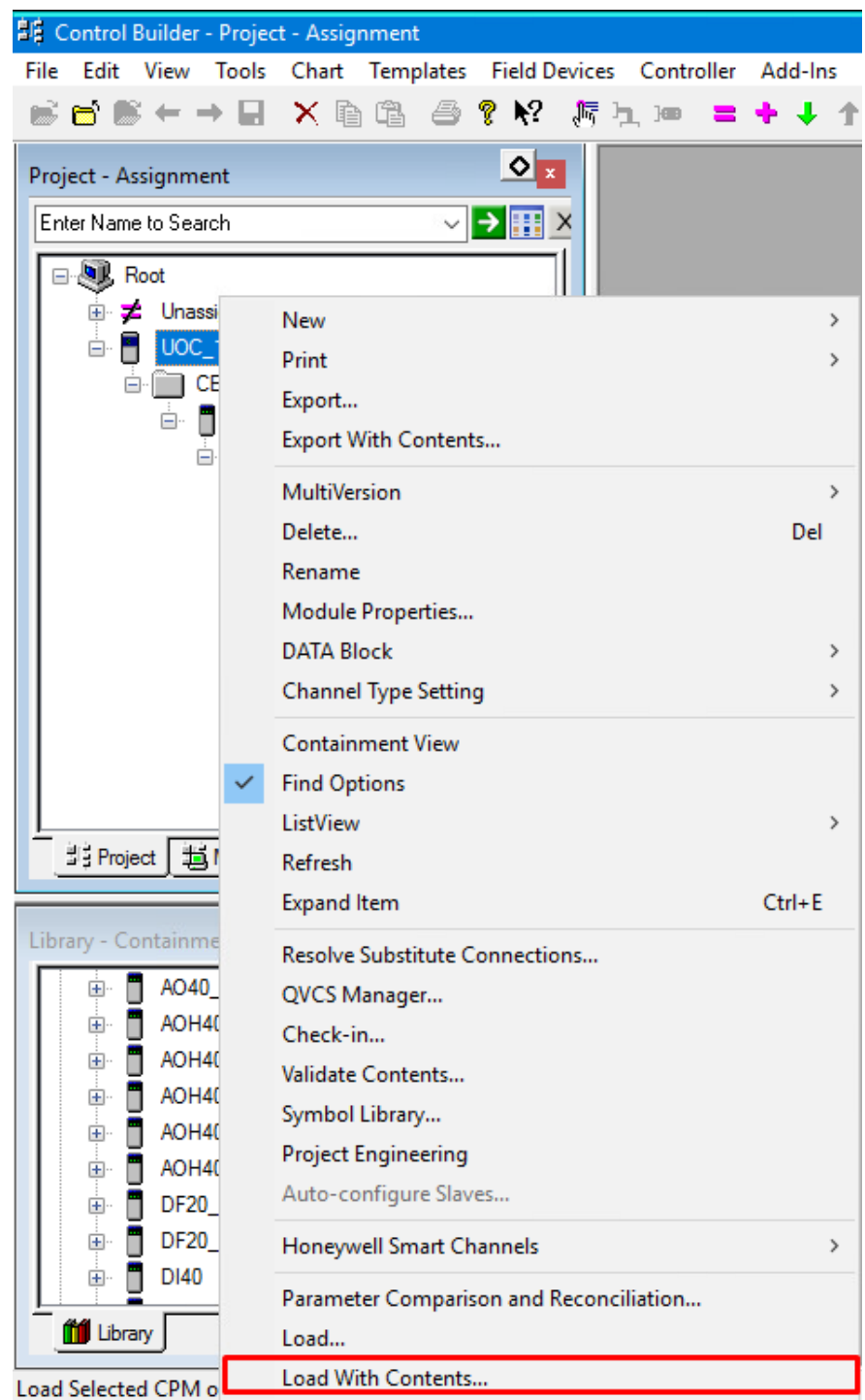

Fig. 17: Loading a configuration

- a The **Load Operation** window opens.
- Click **Load**.

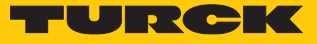

# <span id="page-24-0"></span>5.6 Loading an excom module

- In the **Project Assignment** window, right-click the excom station (here: **CEEUOC\_103**).
- Click **Load With Contents…**

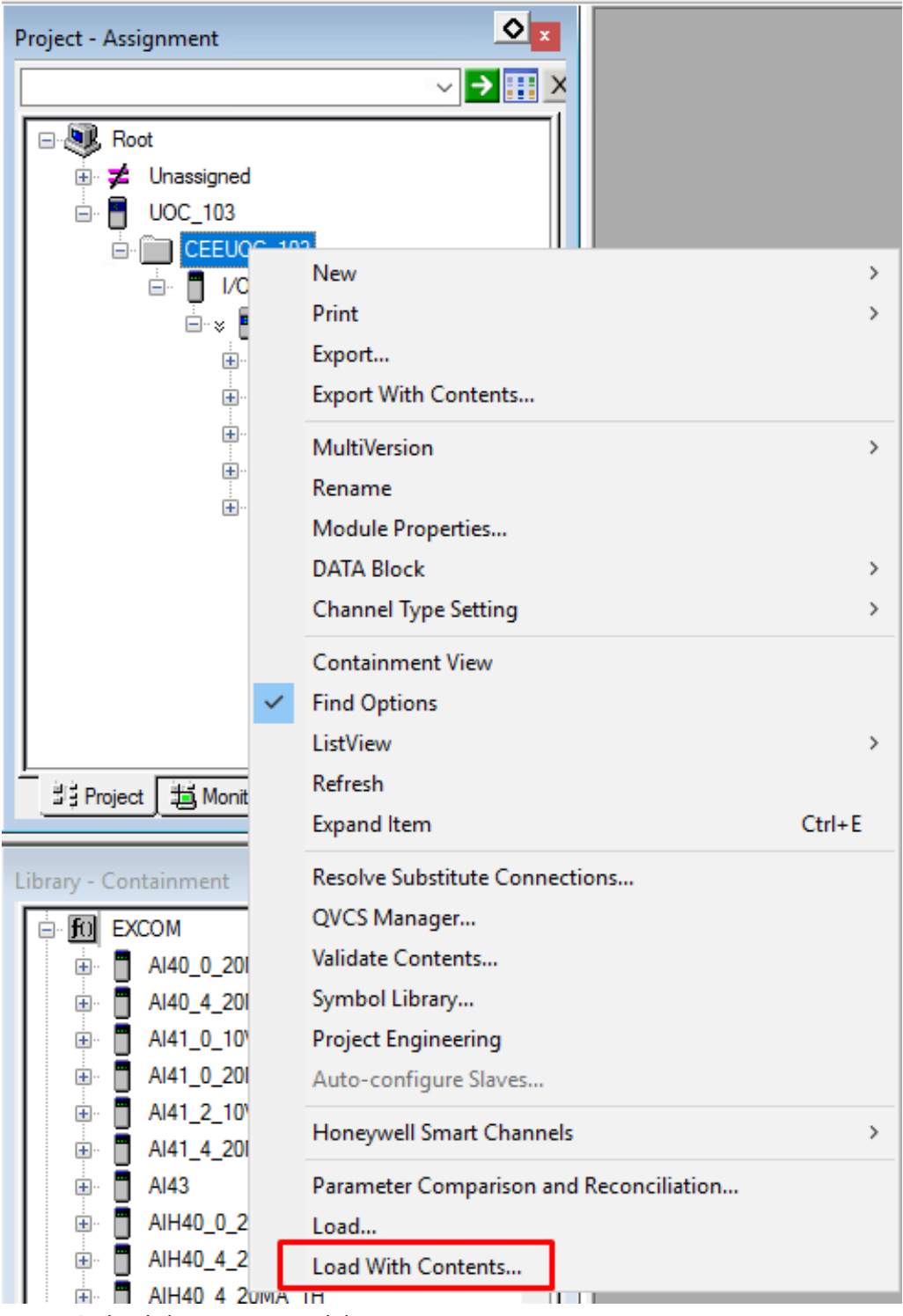

Fig. 18: Right-clicking excom modules

a The **Load Operation** window opens.

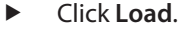

Load Operation

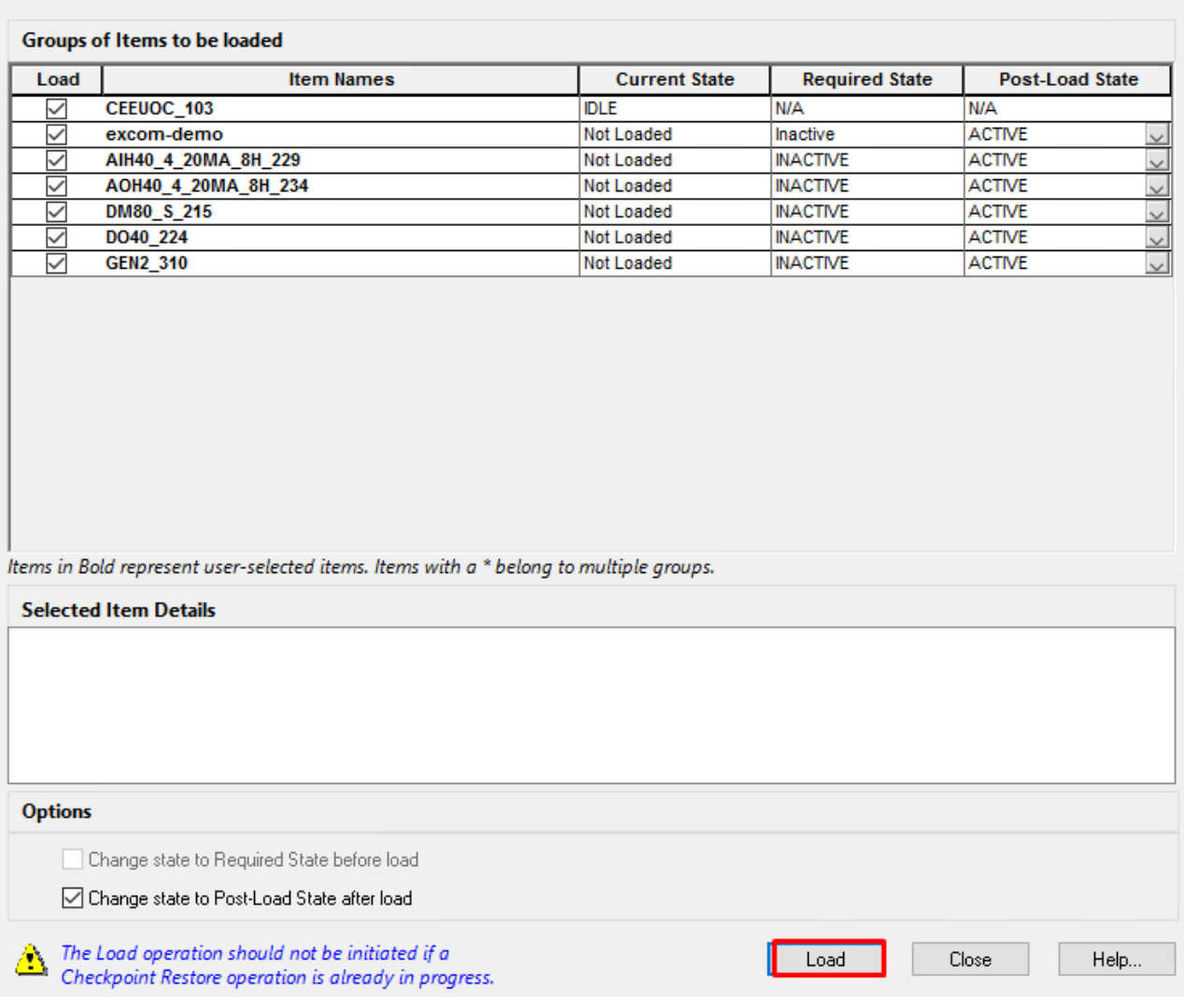

Fig. 19: Loading an excom module

 $\Rightarrow$  The excom station is loaded with the full tree structure.

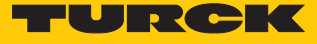

#### <span id="page-26-0"></span>5.6.1 Loading a signal

Each module signal must be created individually.

- Right-click the desired signal in the **Project Assignment** window.
- ▶ Click **Load...**

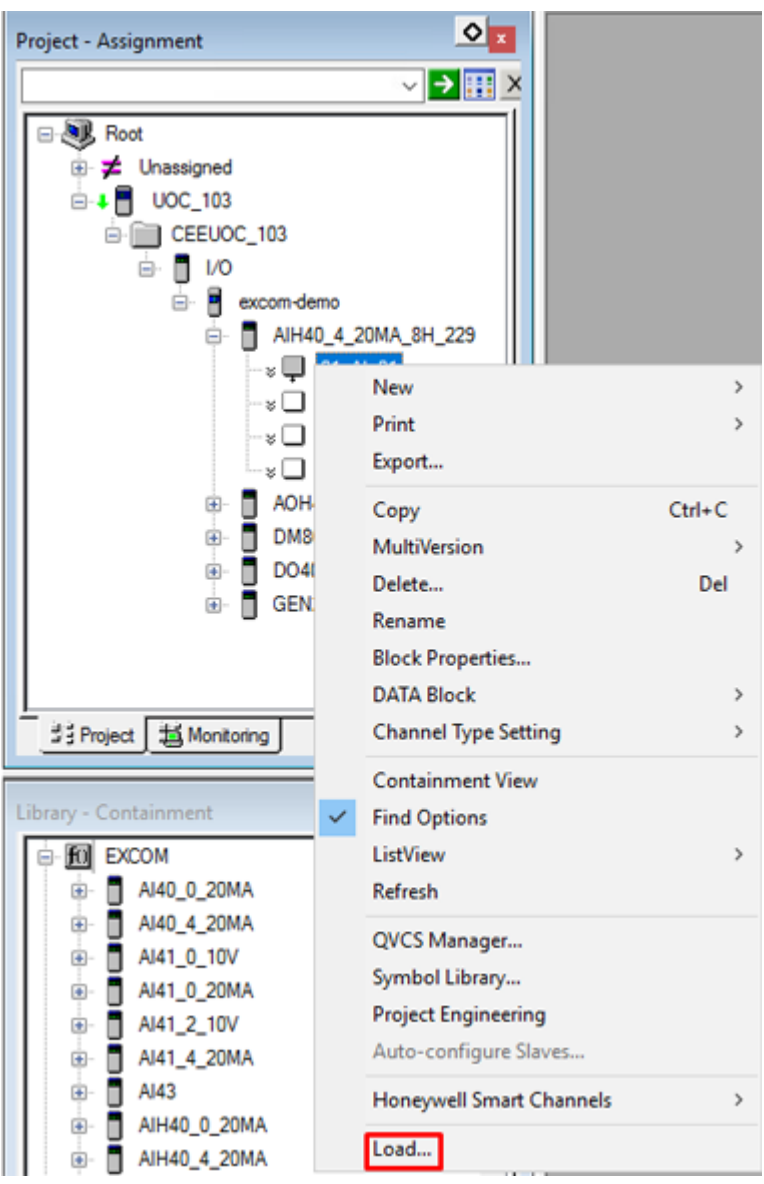

Fig. 20: Loading a signal

- $\Rightarrow$  The signal is loaded.
- Load additional signals according to the individual configuration.
- $\Rightarrow$  The planning for the excom station and the modules is complete. The corresponding data has been uploaded to the Honeywell controller.

# <span id="page-27-0"></span>5.7 Switching to monitoring

Monitoring is a live view of the Honeywell controller. The excom station and modules must first be activated in order to start the controller.

- $\circ$  . Monitoring - Assignment ▽ <mark>→</mark> 用 × ⊟ UL Root  $\mathbb{E}\left[\frac{1}{2}\right]$  UOC\_103 CEEUOC\_103 ė. ⊟ <mark>∏</mark> I/O E excom-demo AIH40\_4\_20MA\_8H\_229  $\Box$  01: Al\_01 AOH40\_4\_20MA\_8H\_234 DM80 S 215 DO40\_224 GEN2 310 **当 Monitoring** 별량 Project
- Click **Monitoring**.

Fig. 21: Switching to **Monitoring**

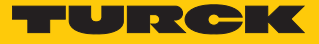

## <span id="page-28-0"></span>5.8 Activating an excom station

The excom station must be activated.

- In the **Monitoring Assignment** window, right-click the excom station (here: **excomdemo**).
- Click **Load With Contents...**

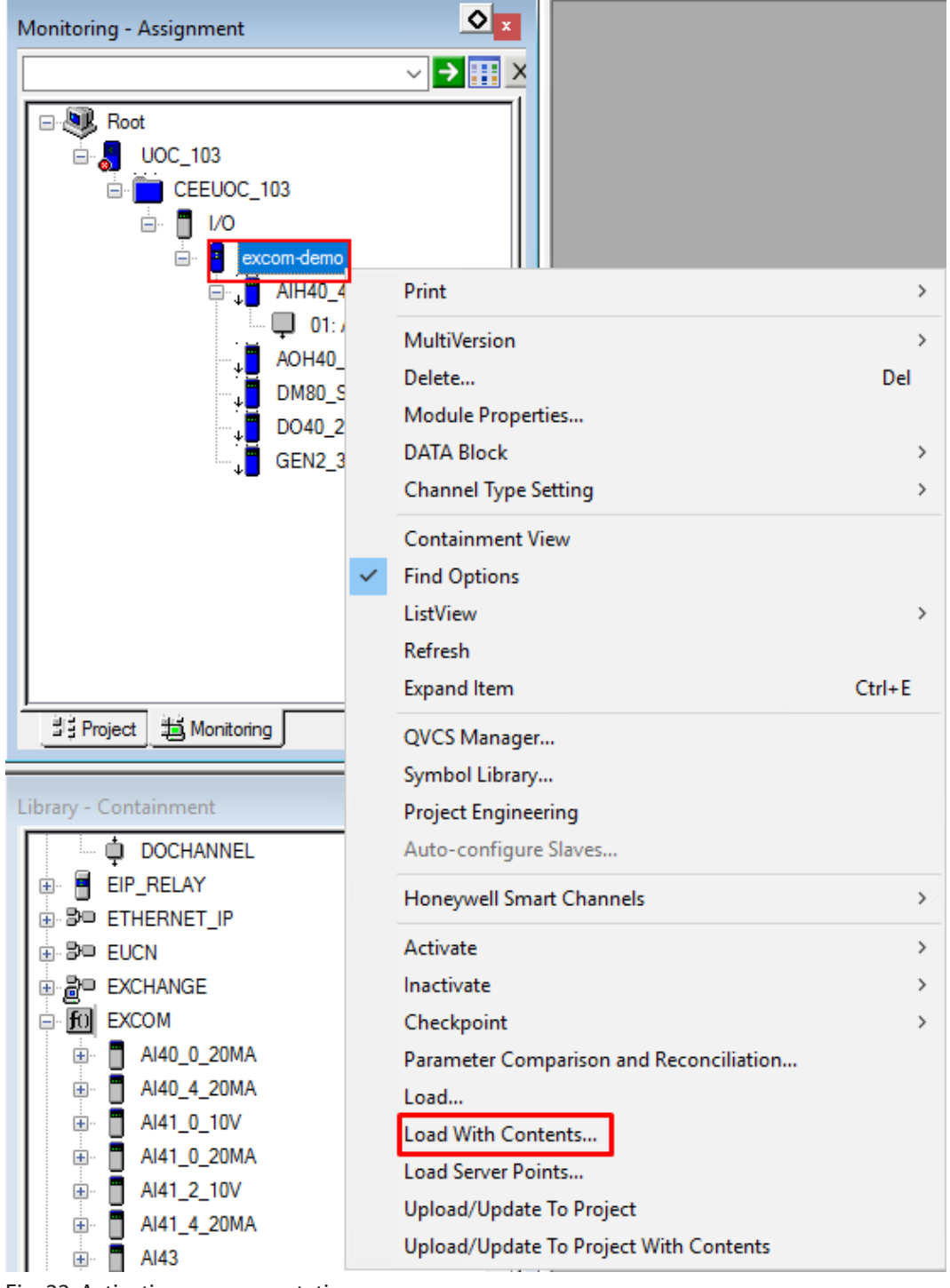

Fig. 22: Activating an excom station

a The **Load Operation** window opens.

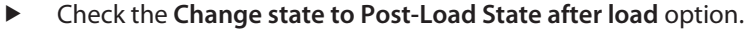

Click **Load**.

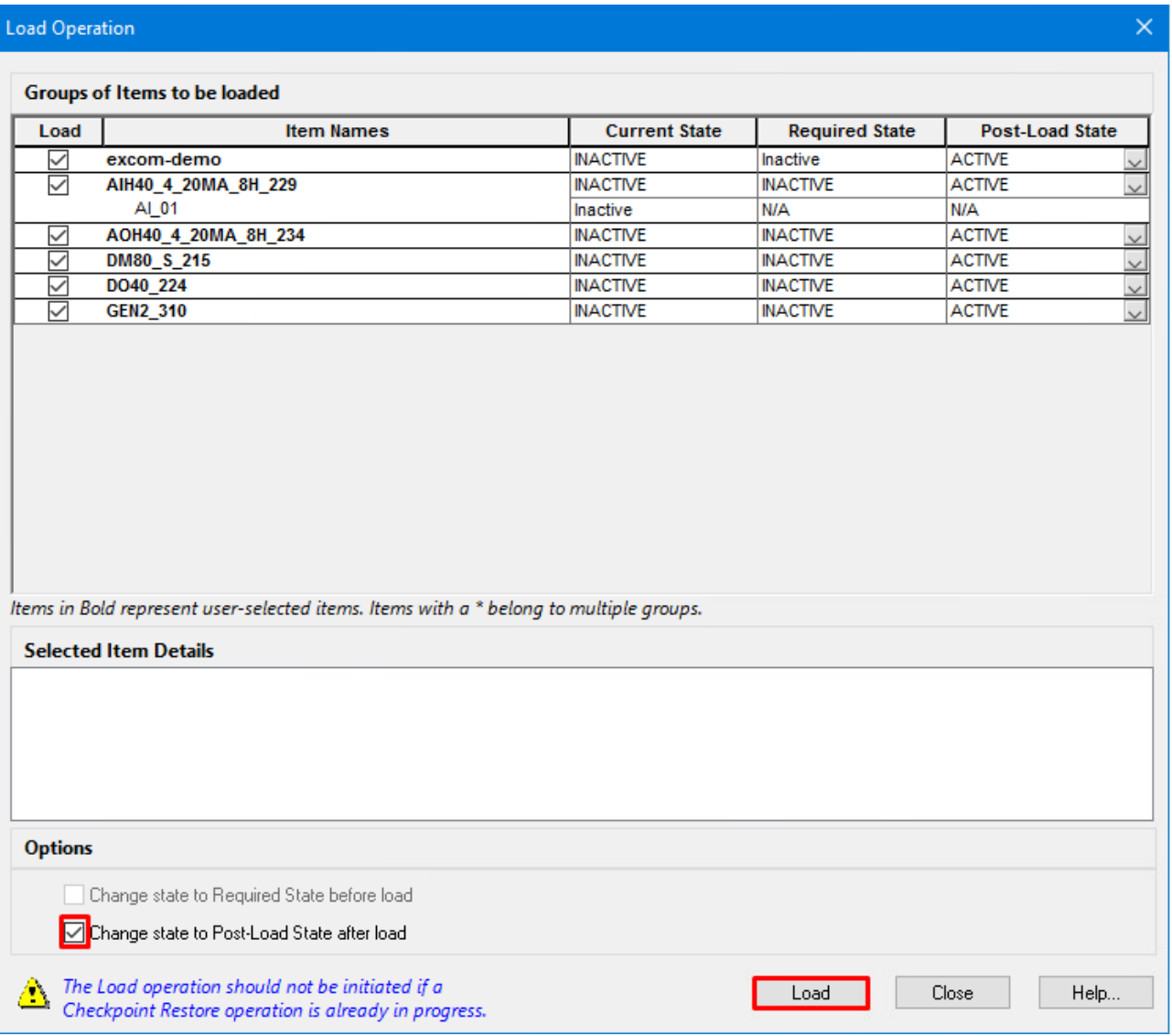

Fig. 23: **Load Operation** window

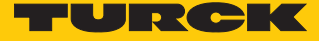

#### Starting the Honeywell controller

The Honeywell controller must be started after activating the excom station.

- $\triangleright$  Double-click in the **Monitoring Assignment**  $\rightarrow$  **CEEUOC...** window.
- Under **Main** Ò **CEE State** Ò select **COLDSTART** or **WARMSTART**.
- $\Rightarrow$  A query window opens.
- Click **Yes** in the query window.
- Confirm with **OK**.
- $\Rightarrow$  The excom station is online. The excom station and modules are marked in green.

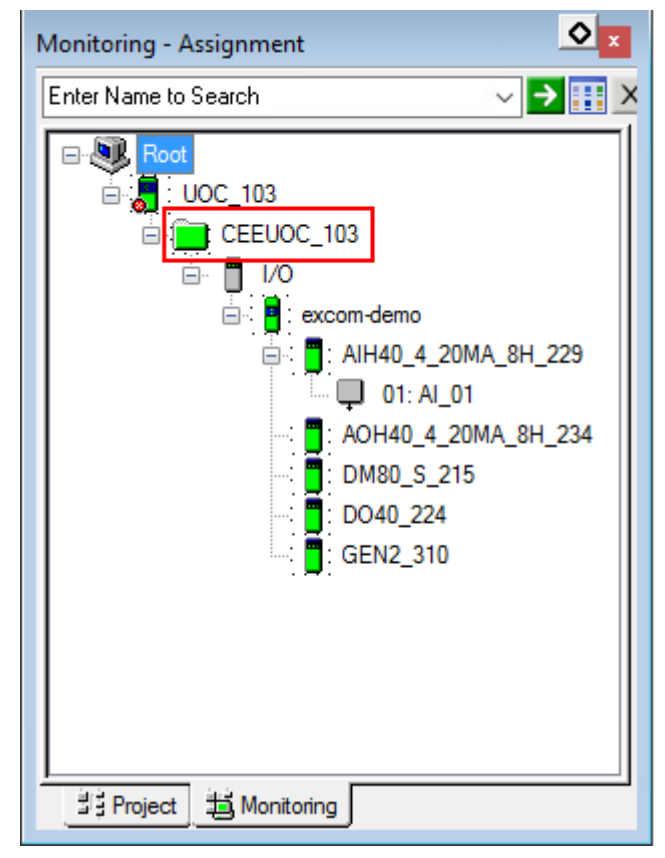

Fig. 24: Online excom station

# <span id="page-31-0"></span>5.9 HART information

The HART information can be read.

In the **Monitoring – Assignment** window, double-click the channel (here: **01: AI\_01**).

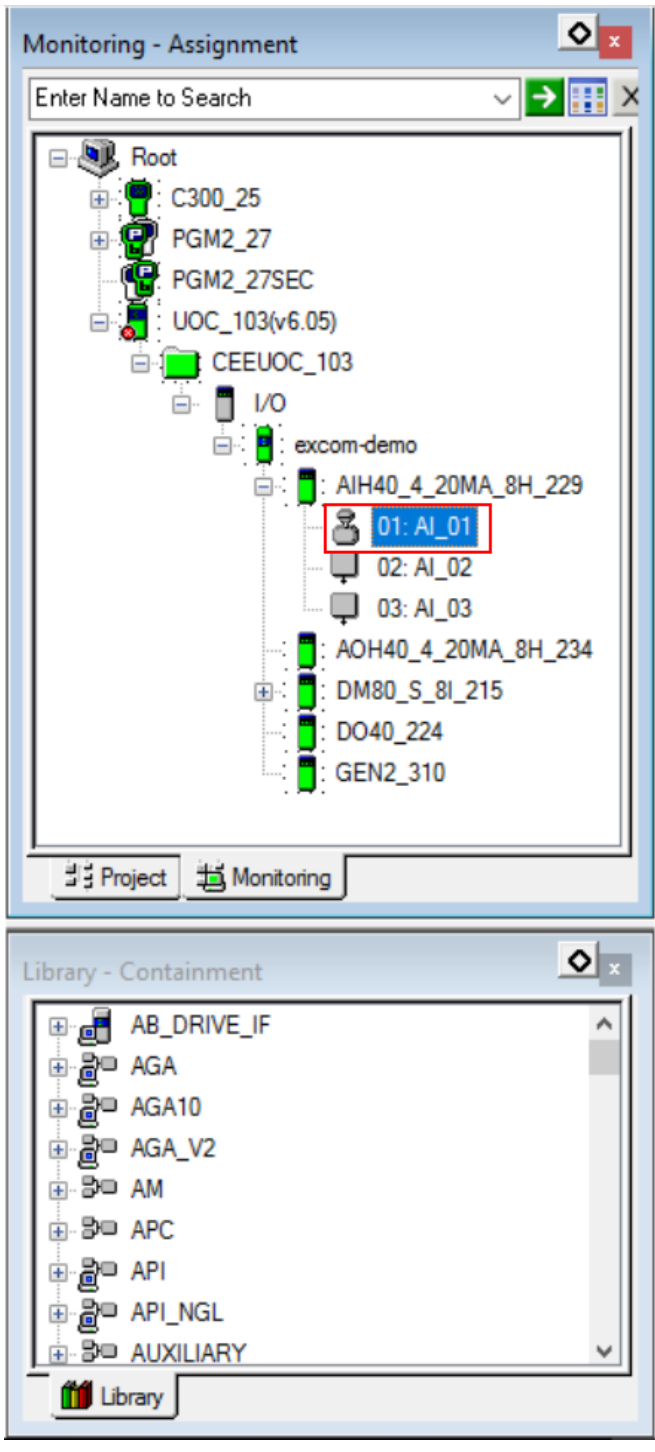

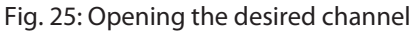

 $\Rightarrow$  The configuration window opens.

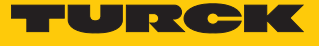

HART information and errors can be viewed in the upper menu bar under **HART Configuration**, **HART Device Status**, **HART Identification** and **HART Variables**.

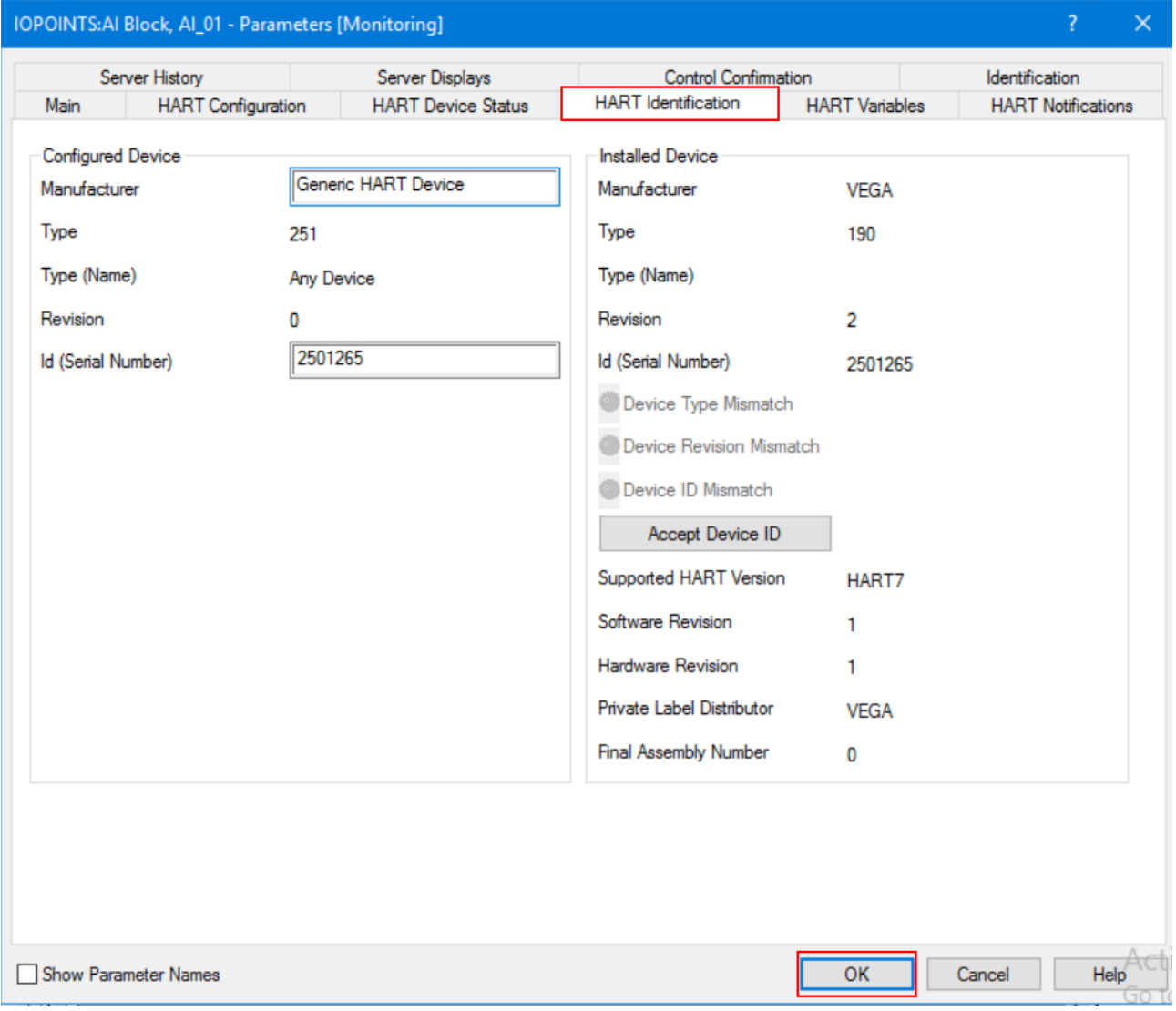

Fig. 26: Example — **HART Identification** window

# <span id="page-33-0"></span>5.10 Reading diagnostic information

The diagnostic information can be viewed in two ways:

- n **Alarms**
- Data/Status

Diagnostic information — alarms

For **Alarms**, the diagnostic information is also displayed on the Honeywell Experion Station.

 In the **Monitoring – Assignment** window, double-click the module (here: **DM80\_S\_8I\_215**).

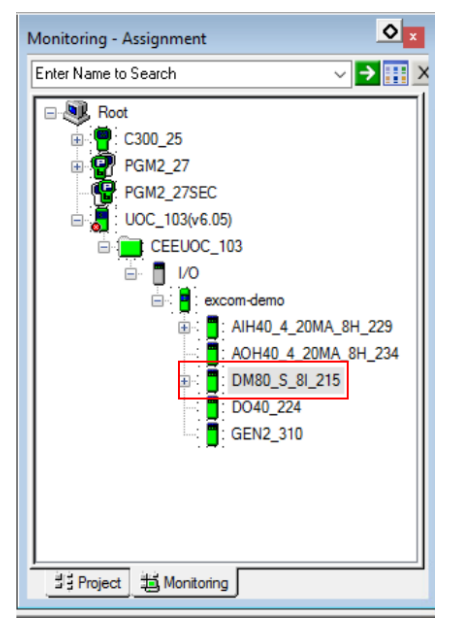

Fig. 27: Example — double-click the DM80-S module

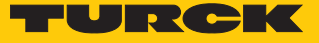

#### $\Rightarrow$  The configuration window opens.

#### Select **Alarms**.

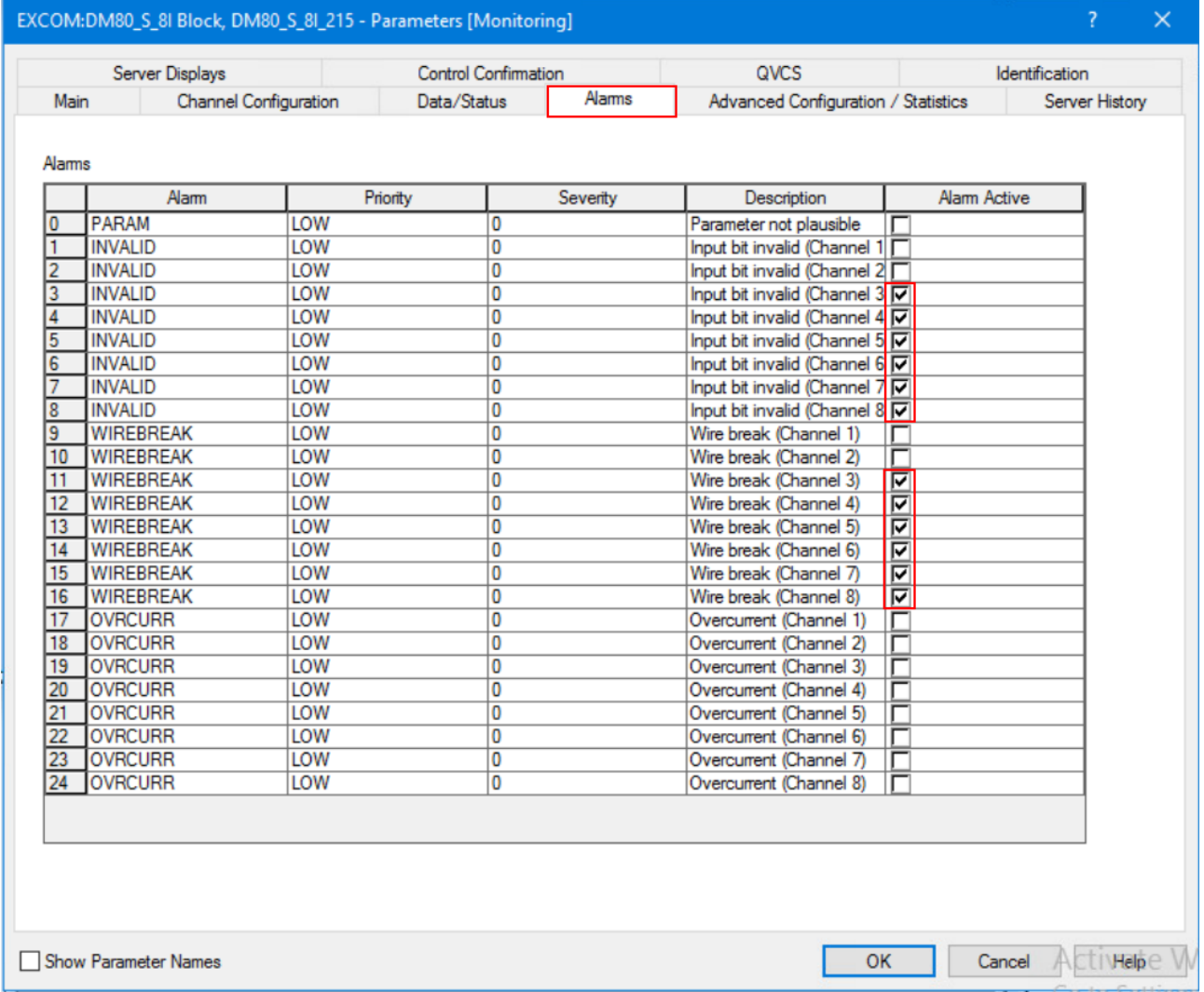

#### Fig. 28: Diagnostic information — clicking **Alarms**

 $\Rightarrow$  Active diagnostics are marked with a check mark. In the example above, there is no input signal on channels 3…8 or the wire-break monitoring diagnostics is active.

Diagnostic information — Data/Status

 In the **Monitoring – Assignment** window, double-click the module (here: **DM80\_S\_8I\_215**).

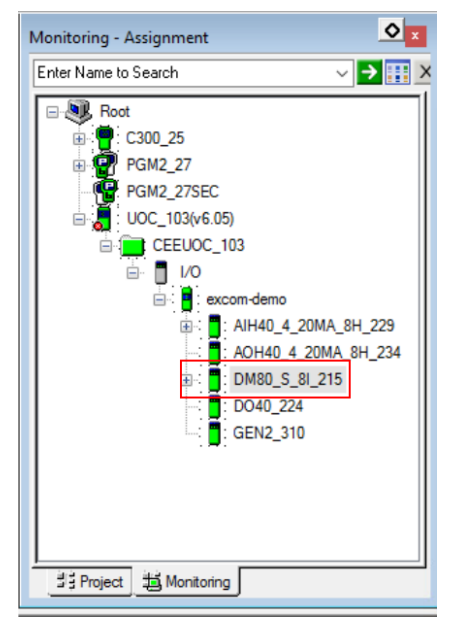

Fig. 29: Example — double-click the DM80-S module

 $\Rightarrow$  The configuration window opens.

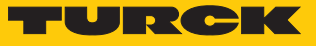

#### Select **Data/Status**.

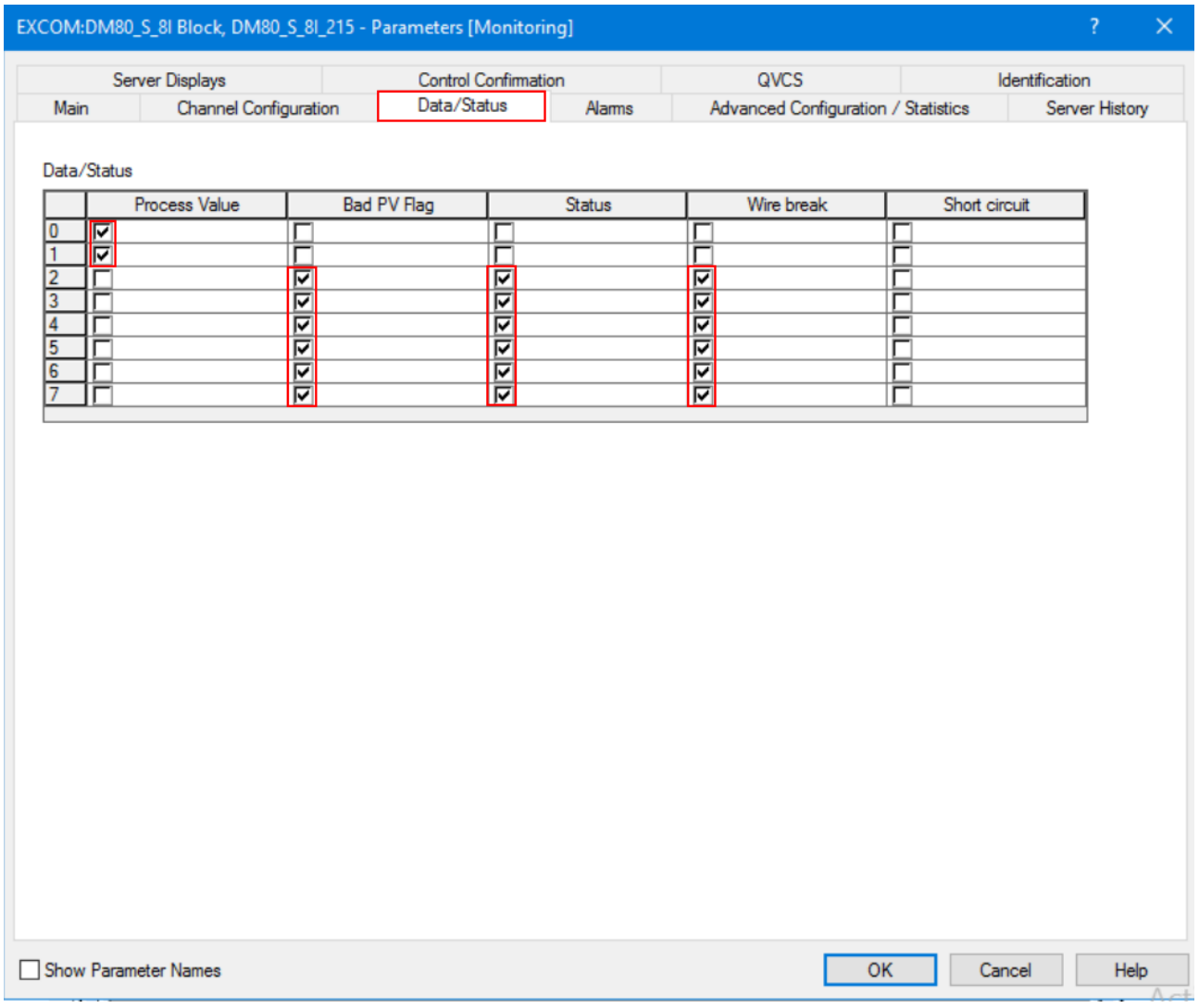

Fig. 30: Diagnostic information — clicking **Data/Status**

 $\Rightarrow$  Active diagnostics are marked with a check mark. The module-related diagnostics are displayed for each channel. The left-hand column shows the available channels. The other columns indicate which diagnostics are active on each of the channels.

# <span id="page-37-0"></span>6 Redundancy strategies

## <span id="page-37-1"></span>6.1 Topology

The general topology of the Turck-specific system redundancy with the Ethernet protocols EtherNet/IP, Modbus TCP and PROFINET has the following structure:

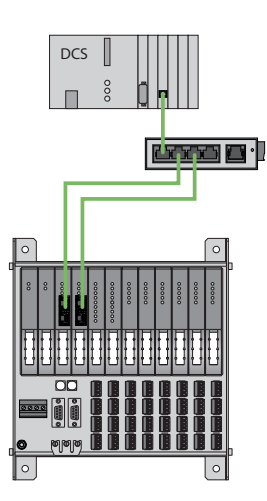

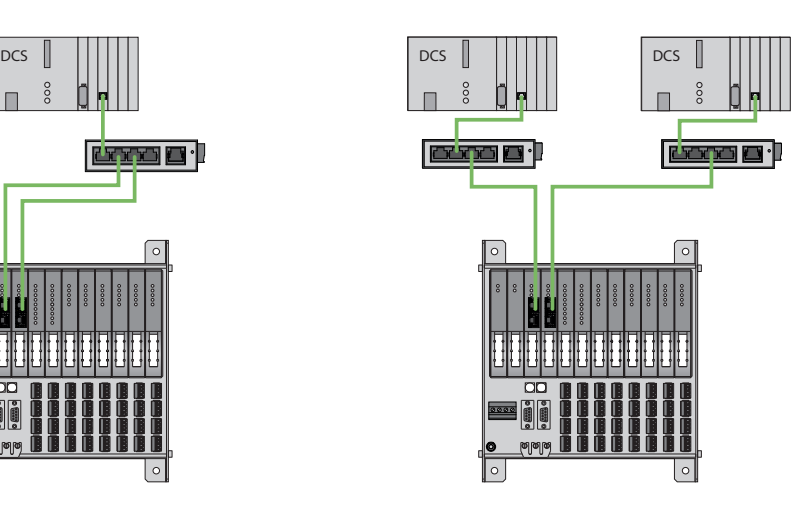

Fig. 31: System redundancy with one master and two gateways

Fig. 32: System redundancy with two masters and two gateways

The system redundancy with one master and two gateways is a Turck-specific, parameterizable redundancy function of the excom system. The two gateways are provided here with separate IP addresses. The separate IP addresses are used to set up independent communication. The gateways transmit the input data and receive the output data via the IP addresses. One gateway is the primary gateway while the second gateway acts as a backup. If the primary gateway fails, a bumpless switchover to the backup gateway is carried out automatically. The redundancy function makes it possible to implement interruption-free communication. The output word of the gateway enables the forcing of a redundancy switchover.

When system redundancy is implemented with two masters and two gateways, two independent Ethernet masters communicate with the associated gateway. Both masters can be controlled via one or two process control system controllers. The process data is processed via two separate and independent Ethernet connections to the excom system.

## <span id="page-37-2"></span>6.2 Redundancy setup

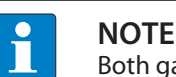

Both gateways must have the same configuration, parameterization and firmware.

The **Redundancy mode** gateway parameter must be set for **system redundancy**.

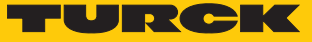

# <span id="page-38-0"></span>6.3 System redundancy

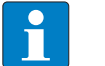

**NOTE**

Both gateways must have the same configuration, parameterization and firmware.

If the **Redundancy mode** parameter is set to **System redundancy** in the DTM, web server or control system, the excom station operates in system redundancy mode. Both gateways communicate with their respective master. The PRIO LED is lit on the active gateway. The active gateway takes over the output data transferred by the master and sends this to the output modules.

The gateway communicating with the secondary master ignores the received output data as the secondary module does not have write access to the output modules.

The gateway is provided with one input word and one output word for monitoring redundancy. The input word describes the current state of the gateway.

The output word is used for the manual redundancy switchover in the master. It is possible to switch in the process control system from the primary gateway to the secondary gateway. A switchover is carried out in response to the following events:

- $\blacksquare$  The primary gateway was removed.
- n Communication to the primary gateway was interrupted. The outputs are set to 0 until the switchover to the other gateway is completed. After the timer for interrupted connections has elapsed, the switchover to the other gateway is carried out.

After a switchover, an automatic switchover to the former primary gateway is no longer carried out.

When the excom system is started, the gateway on the left starts to operate as the primary gateway. If communication with the left gateway fails, the gateway on the right tries to establish primary communication.

#### Assignment of the gateway process data bits

The input word of the gateway process data is used to view the gateway and system redundancy of the excom station:

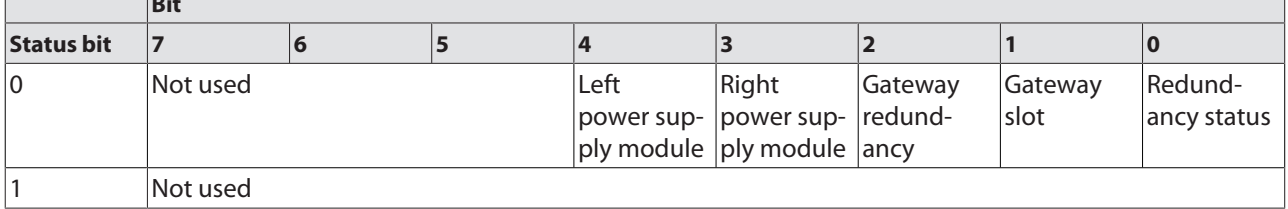

**Bit** 

#### Meaning of the gateway process data bits

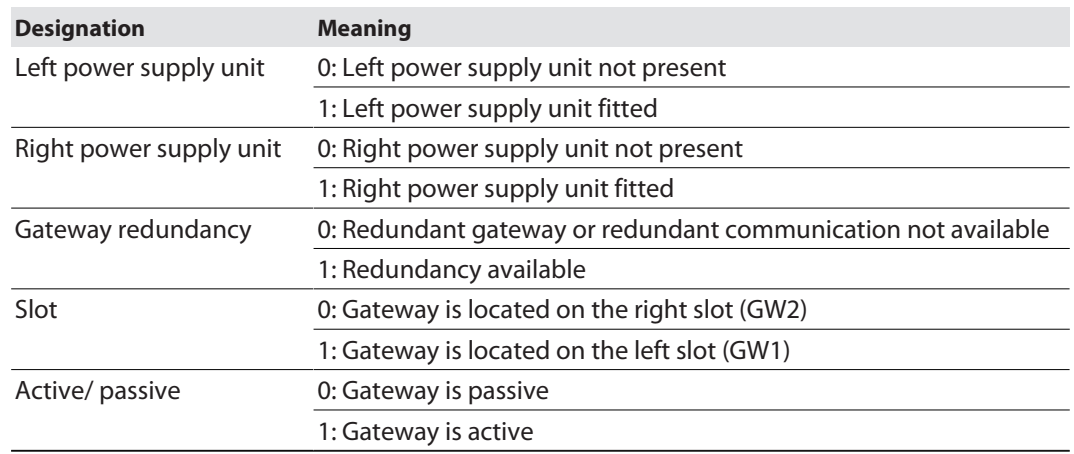

# Assignment of the command bits

The output word of the gateway makes it possible to force a redundancy switchover in the "Red switching" web server:

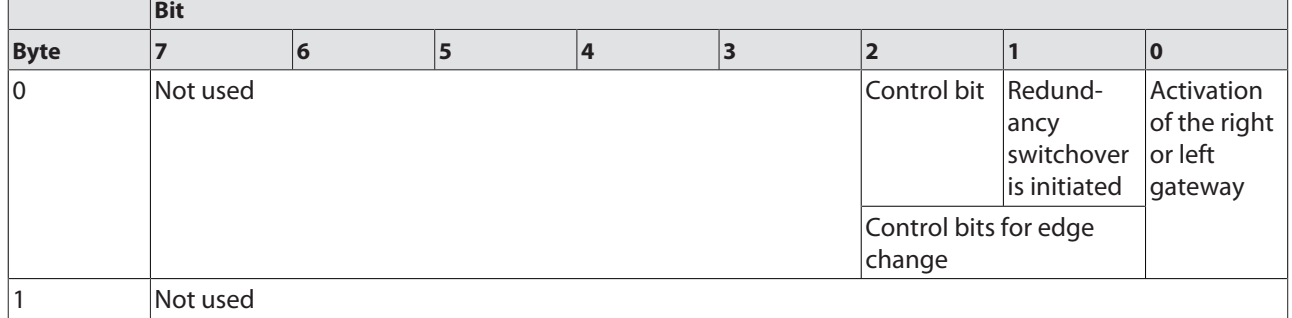

Meaning of the command bits

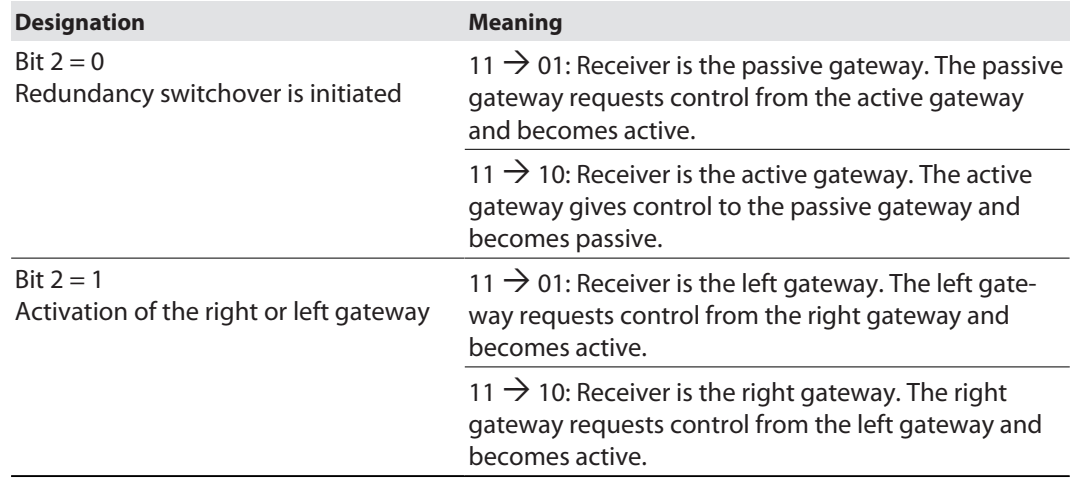

From gateway firmware version 1.4, the gateways support PROFINET S2 redundancy.

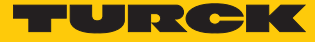

# <span id="page-40-0"></span>7 Turck subsidiaries — contact information

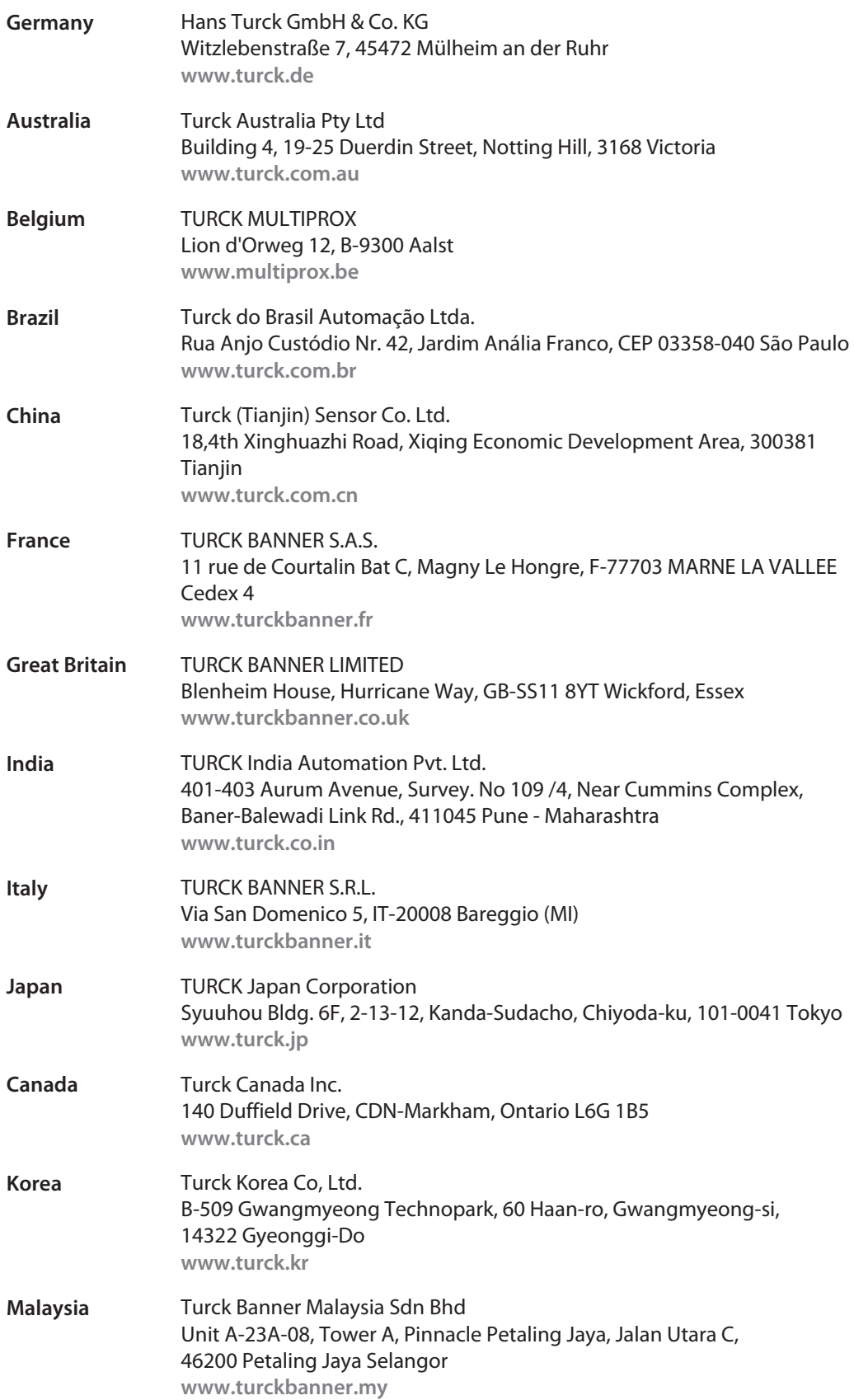

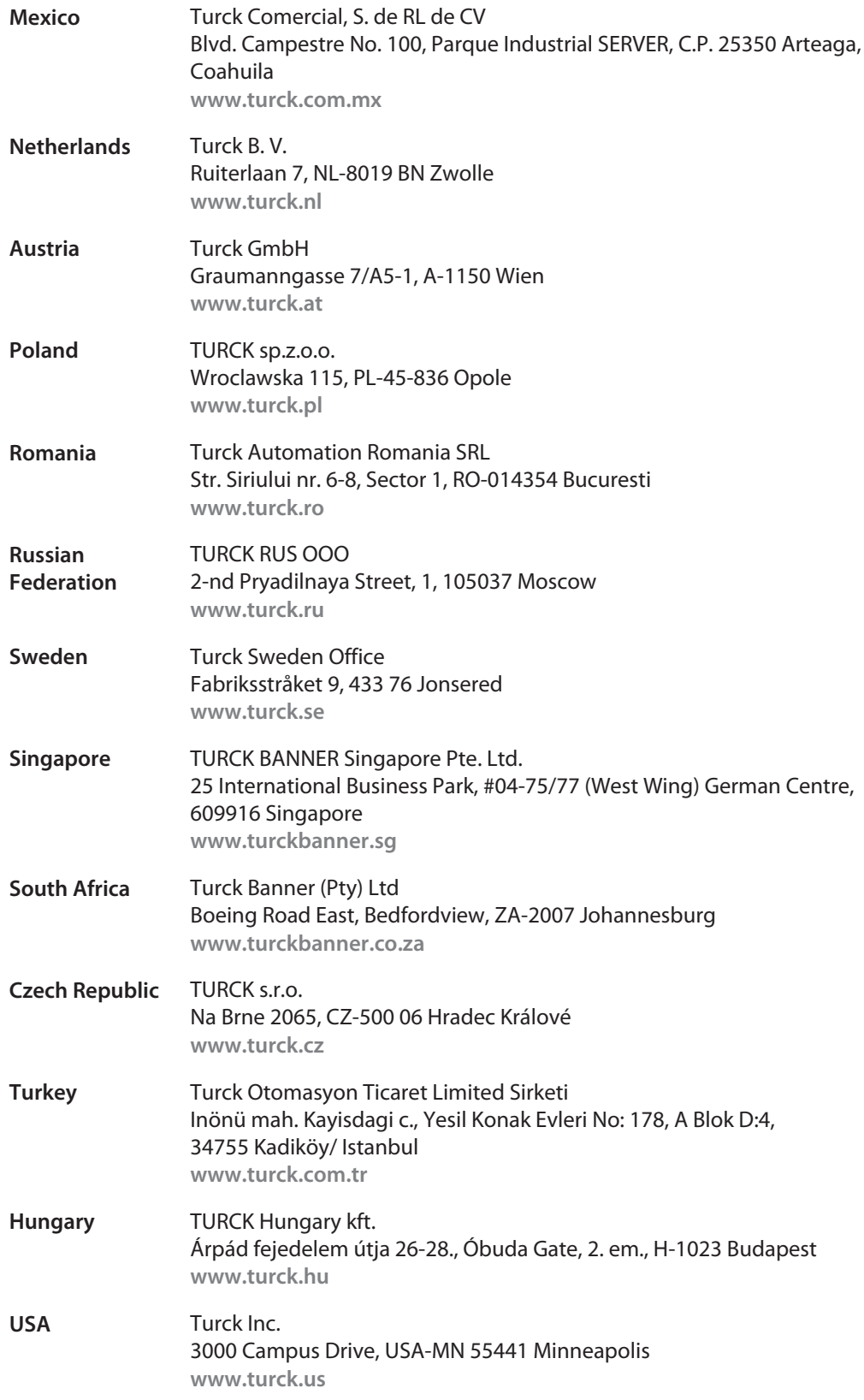

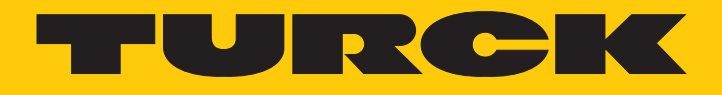

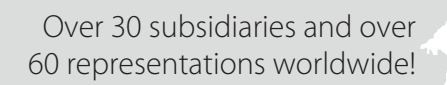

Ship is

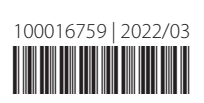

www.turck.com